# **® YAMAHA**

# **MIDI Song to Style**

## **Mode d'emploi**

## **Table des matières**

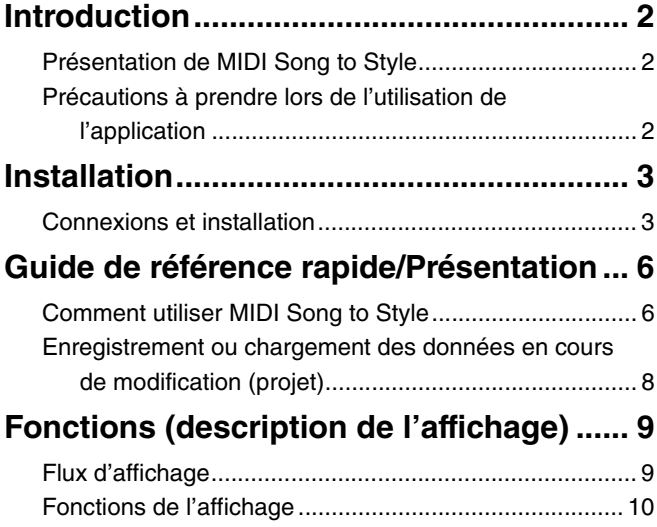

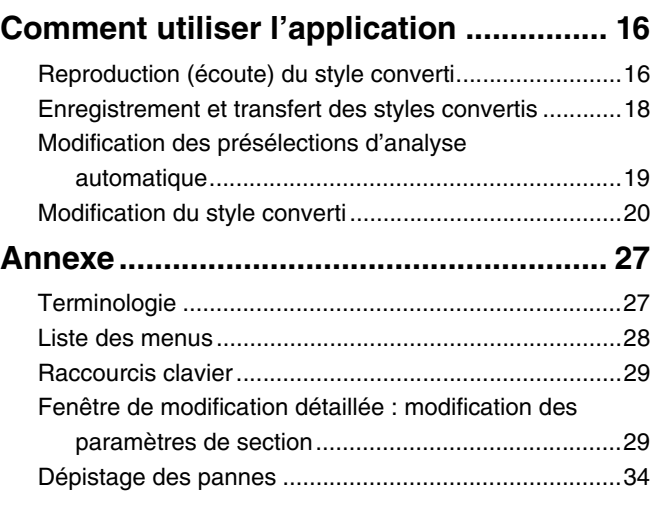

#### **Confidentiel**

- La copie de données de séquences musicales disponibles dans le commerce et/ou de fichiers audionumériques/graphiques/vidéo est strictement interdite, sauf pour un usage personnel.
- Les copyrights du logiciel et de ce mode d'emploi sont la propriété exclusive de Yamaha Corporation.
- Toute copie du logiciel ou de ce mode d'emploi en tout ou en partie, par quelque moyen que ce soit, est expressément interdite sans le consentement écrit du fabricant.
- Yamaha n'offre aucune garantie quant à l'usage du logiciel ou de la documentation et ne peut être tenu pour responsable des résultats de l'usage de ce mode d'emploi ou du logiciel.
- Les captures d'écran qui illustrent ce mode d'emploi sont proposées à titre indicatif et peuvent être légèrement différentes de celles qui apparaissent sur votre ordinateur. Les affichages représentés sont ceux de la version pour Windows, mais les modalités de fonctionnement sont identiques sur la version pour Mac.
- Windows est une marque déposée de Microsoft® Corporation aux États-Unis et dans d'autres pays.
- Apple et Mac sont des marques de commerce d'Apple Inc., déposées aux États-Unis et dans d'autres pays.
- MIDI est une marque déposée de l'Association of Musical Electronics Industry (AMEI).
- Les noms de sociétés et de produits qui apparaissent dans ce mode d'emploi sont des marques commerciales ou déposées appartenant à leurs propriétaires respectifs.
- La licence utilisée dans ce logiciel est décrite dans le fichier « Licenses.txt » inclus dans le dossier d'installation de l'application.

Ce mode d'emploi part du principe que vous êtes déjà habitué aux opérations liées à l'environnement Windows/Mac. Si tel n'est pas le cas, veuillez vous reporter au mode d'emploi fourni avec votre logiciel Windows/Mac avant d'utiliser cette application.

© 2023 Yamaha Corporation Published 12/2023 CR-A0

## <span id="page-1-0"></span>**Introduction**

## <span id="page-1-1"></span>**Présentation de MIDI Song to Style**

L'application MIDI Song to Style convertit automatiquement les morceaux MIDI (SMF : fichier MIDI standard ; extension : .mid) en fichiers de style (.sty), ce qui vous permet de reproduire les morceaux souhaités en tant que styles sur l'instrument.

#### **Ordinateur**

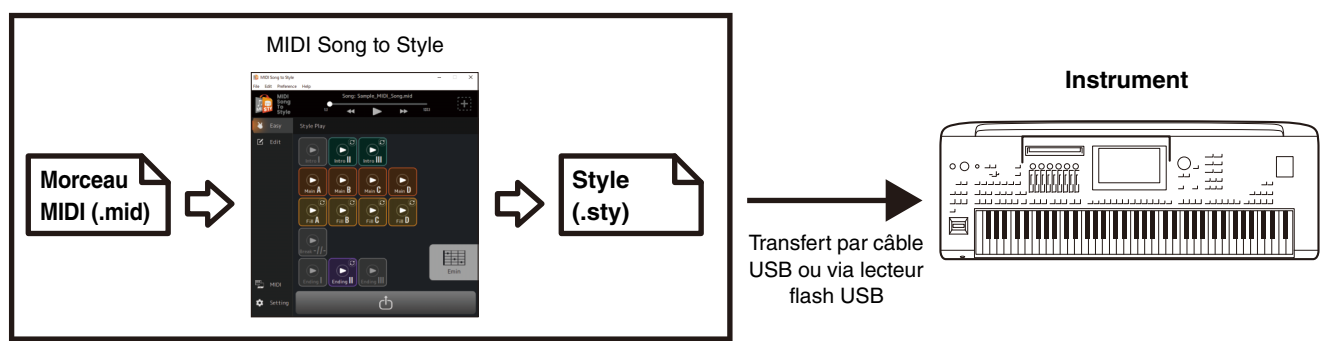

Vous pouvez également écouter et modifier les données converties :

- En reproduisant des morceaux MIDI chargés et en modifiant les sonorités affectées à chaque canal.
- En écoutant et en modifiant les styles convertis.

## <span id="page-1-2"></span>**Précautions à prendre lors de l'utilisation de l'application**

- Cette application (ci-après dénommée l'« application ») collecte de manière anonyme des données d'utilisation des fonctions dans le but d'améliorer la qualité du service et de promouvoir des produits et services associés. Les données réelles que vous modifiez ne seront pas collectées. Si vous ne souhaitez pas transmettre le statut d'utilisation, vous pouvez désactiver cette option sous Réglages ([page 12](#page-11-0)).
- Cette application a été principalement conçue pour convertir des morceaux MIDI en fichiers de style ; elle n'est pas faite pour servir de lecteur audio. Veuillez noter que les fonctions d'aperçu suivantes de l'application servent uniquement de support pour effectuer des modifications, et que nous ne garantissons pas l'entière compatibilité de la reproduction audio, etc.
	- Reproduction de morceaux MIDI
	- Reproduction de styles convertis
- Cette application peut uniquement être utilisée avec les modèles compatibles avec le format SFF GE (par exemple, Genos2).

## <span id="page-2-1"></span><span id="page-2-0"></span>**Connexions et installation**

Il est possible d'utiliser cette application de deux manières différentes : en la connectant à l'instrument, ou en l'utilisant simplement de manière autonome sur un ordinateur.

### <span id="page-2-2"></span> **Utilisation de l'application en connectant l'ordinateur sur l'instrument**

Cette méthode est recommandée, car elle vous permet d'écouter toutes les modifications comme elles seront réellement entendues.

#### **Exemple de connexion**

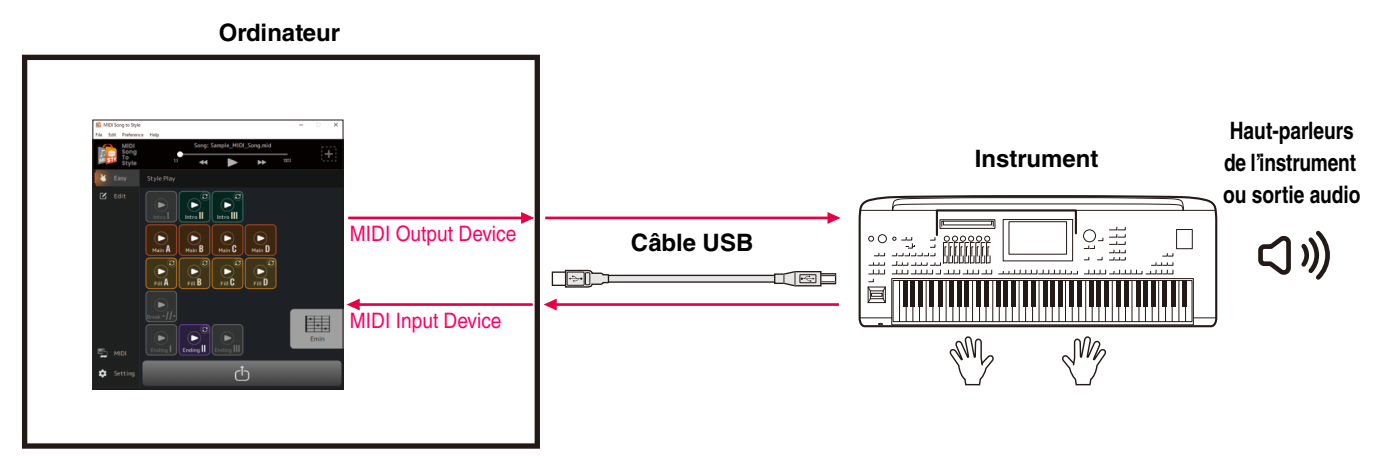

Pour obtenir des instructions sur la manière de connecter l'ordinateur à l'instrument, reportez-vous au mode d'emploi correspondant.

#### **Lorsque vous vous connectez à l'instrument, vous pouvez :**

- Reproduire des fichiers MIDI avec les sons de l'instrument.
- Écouter les styles convertis avec les sons de l'instrument.
- Enregistrer (transférer) les fichiers de style convertis directement dans l'instrument.
- Spécifier des accords sur le clavier de l'instrument tout en écoutant les styles convertis.

#### **NOTE**

Lorsque vous spécifiez des accords depuis l'instrument tout en écoutant sur cette application, assurez-vous que la touche [ACMP] de l'instrument est désactivée. (Si vous utilisez l'instrument avec les fichiers de style converti chargés, activez [ACMP] comme vous le faites habituellement.)

#### **Réglages requis :**

Ouvrez [Preference] -> [MIDI Device] dans le menu situé en haut de l'application, puis réglez le port comme suit.

- **MIDI Input Device :** sortie MIDI de l'instrument
- **MIDI Output Device :** entrée MIDI de l'instrument

#### **NOTE**

L'entrée et la sortie doivent être toutes deux réglées sur l'instrument pour un transfert correct des fichiers.

### ■ Utilisation de l'application de manière autonome uniquement avec un **ordinateur**

Vous pouvez tout simplement utiliser cette application seule, sans avoir à connecter l'instrument sur l'ordinateur. Cette méthode ne permet pas de reproduire aussi fidèlement les sonorités et les styles, mais elle vous permet de travailler uniquement avec l'ordinateur.

#### **Exemple de connexion**

**Ordinateur**

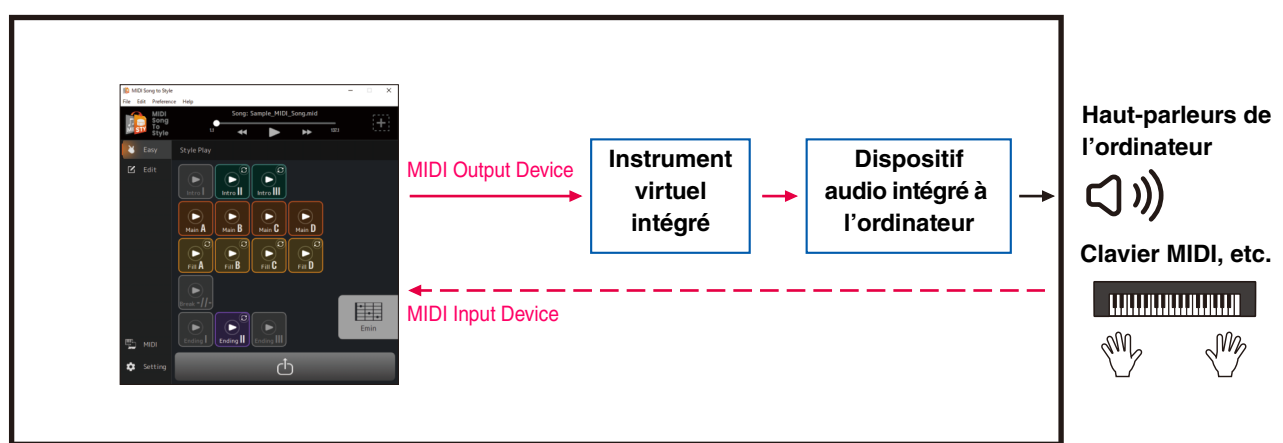

#### **En vous servant uniquement d'un ordinateur, vous pouvez :**

- Reproduire des morceaux MIDI en utilisant les sons de l'instrument virtuel intégré à l'application (\*1).
- Écouter des styles convertis avec les sons de l'instrument virtuel intégré à l'application (\*1).
- Enregistrer le fichier de style converti sur l'ordinateur ou le transférer vers l'instrument au moyen d'un lecteur flash USB.
- Spécifier des accords sur la palette d'accords [\(page 13\)](#page-12-0) tout en écoutant les styles convertis.
- \*1) Les sons ne seront pas reproduits avec une précision irréprochable.

#### **Réglages requis :**

Ouvrez [Preference] -> [MIDI Device] dans le menu situé en haut de l'application, puis réglez le port comme suit.

- **MIDI Input Device :** aucun (réglez si vous disposez d'un clavier MIDI, etc.)
- **MIDI Output Device :** MIDI Song to Style Synth, ainsi qu'un dispositif audio pour émettre le son

### <span id="page-4-0"></span> **Importation de la liste des sonorités**

Lorsque vous modifiez les sonorités de chaque canal d'un morceau MIDI préalablement chargé dans cette application ([page 25\)](#page-24-0), vous pouvez sélectionner des sonorités dans la liste des sonorités intégrée à l'application. La liste des sonorités pour la version 1.00 du micrologiciel du Genos2 est la liste initialement chargée dans cette application.

En important la liste des sonorités, vous pouvez faire correspondre la liste des sonorités de cette application avec celle de l'instrument lié.

Pour les produits compatibles, des informations sur le fichier liste des sonorités pour MIDI Song to Style sont disponibles sur la page produit du site Web Yamaha (https://www.yamaha.com/).

## *1.* **Sélectionnez [Edit] -> [Import Voice List] dans le menu situé en haut de l'application.**

Une fenêtre de sélection de fichier s'ouvre.

## *2.* **Sélectionnez la liste des sonorités (.txt) pour votre instrument.**

La liste des sonorités de l'application sera mise à jour avec la liste chargée. Si aucun message d'erreur n'apparait, le chargement est terminé.

## <span id="page-5-0"></span>**Guide de référence rapide/Présentation**

## <span id="page-5-1"></span>**Comment utiliser MIDI Song to Style**

### ■ Mode d'utilisation le plus simple : conversion et transfert

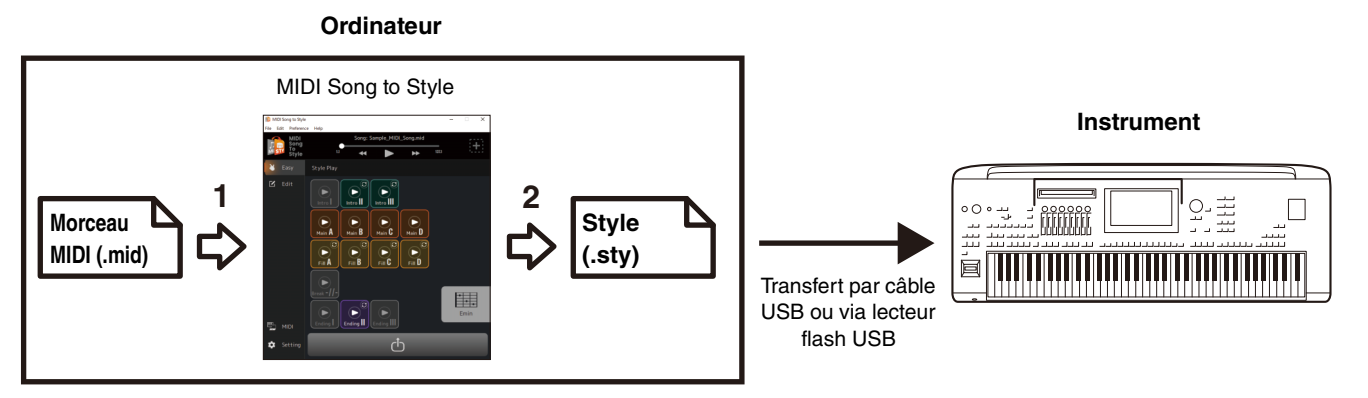

## *1.* **Faites un glisser-déposer du fichier SMF vers MIDI Song to Style.**

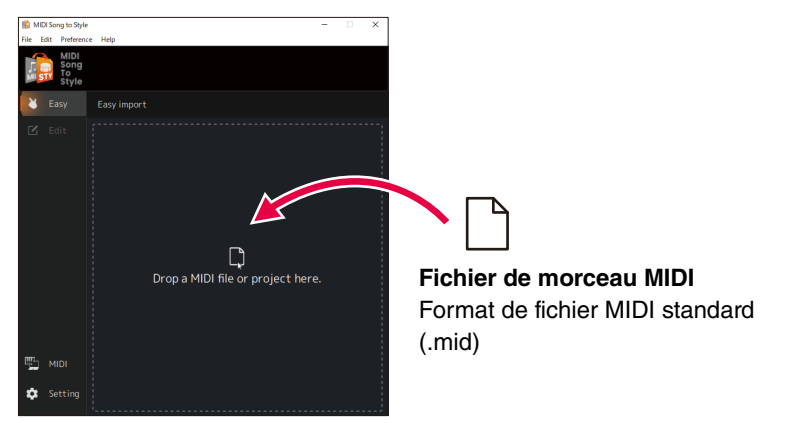

Le morceau MIDI que vous avez transféré est automatiquement analysé et converti en style, ce qui vous permet de reproduire et de modifier le style converti dans l'application [\(page 16\)](#page-15-1).

#### *2.* **Transférez les résultats de l'analyse vers l'instrument sous forme de fichier de style. (Cliquez sur l'icône )**

Il existe deux méthodes de transfert :

**A) Enregistrez le fichier de style directement dans l'instrument au moyen du câble USB (Enregistrer dans l'instrument).**

(Vous pouvez transférer le fichier lorsque l'ordinateur est connecté à l'instrument via un câble USB. Reportez-vous à la [page 3](#page-2-2) pour les réglages nécessaires.)

**B) Enregistrez sous forme de fichier de style sur un lecteur flash USB, puis transférez le fichier vers l'instrument (Enregistrer sur l'ordinateur).**

## *3.* **Jouez sur l'instrument avec le style transféré.**

### **Nouvelle analyse en modifiant les conditions d'analyse**

Si les résultats de la conversion de style automatique ne sont pas à la hauteur de vos attentes, vous pouvez modifier les conditions de l'analyse et reconvertir le morceau MIDI chargé.

• Veillez à exclure le canal mélodique principal ainsi que les autres canaux que vous ne souhaitez pas inclure dans le style ([page 19\)](#page-18-1).

### **Modification du style automatiquement converti**

Vous pouvez modifier manuellement le style automatiquement converti comment suit.

- Modifier la plage extraite d'un morceau MIDI en tant que section [\(page 20\)](#page-19-1)
- Réorganiser les sections ([page 21](#page-20-0))
- Sélectionner une nouvelle plage et l'affecter à une section ([page 22](#page-21-0))
- Modifier les affectations de canaux MIDI de chaque partie de style pour chaque section ([page 24](#page-23-0))
- Modifier la sonorité pour chaque canal d'un morceau MIDI [\(page 25\)](#page-24-0)
- Modifier/réinitialiser le volume pour chaque partie d'un style ([page 26](#page-25-0))
- Modifier le temps du style ou l'indication de la mesure ([page 26](#page-25-1))

## <span id="page-7-0"></span>**Enregistrement ou chargement des données en cours de modification (projet)**

Vous pouvez enregistrer ou charger les morceaux MIDI chargés, y compris les informations analysées et les contenus modifiés, sous forme de fichier de projet dans un format de fichier dédié (.sts).

Les contenus suivants sont enregistrés dans le fichier de projet :

- Contenu du morceau MIDI chargé (fichier SMF)
- Résultats de l'analyse automatique d'un morceau MIDI
- Statut de modification du style, y compris les affectations de sections et de parties

#### **Enregistrement d'un projet**

Ouvrez [File] -> [Save Project] dans le menu situé en haut de l'application, et spécifiez l'emplacement de sauvegarde.

#### **Chargement d'un projet**

Ouvrez [File] -> [Open Project] dans le menu situé en haut de l'application, et sélectionnez le fichier de projet souhaité. Vous pouvez également simplement faire un glisser-déposer du fichier de projet dans l'application.

## <span id="page-8-0"></span>**Fonctions (description de l'affichage)**

## <span id="page-8-1"></span>**Flux d'affichage**

Voici une présentation succincte du flux d'affichage après démarrage de l'application.

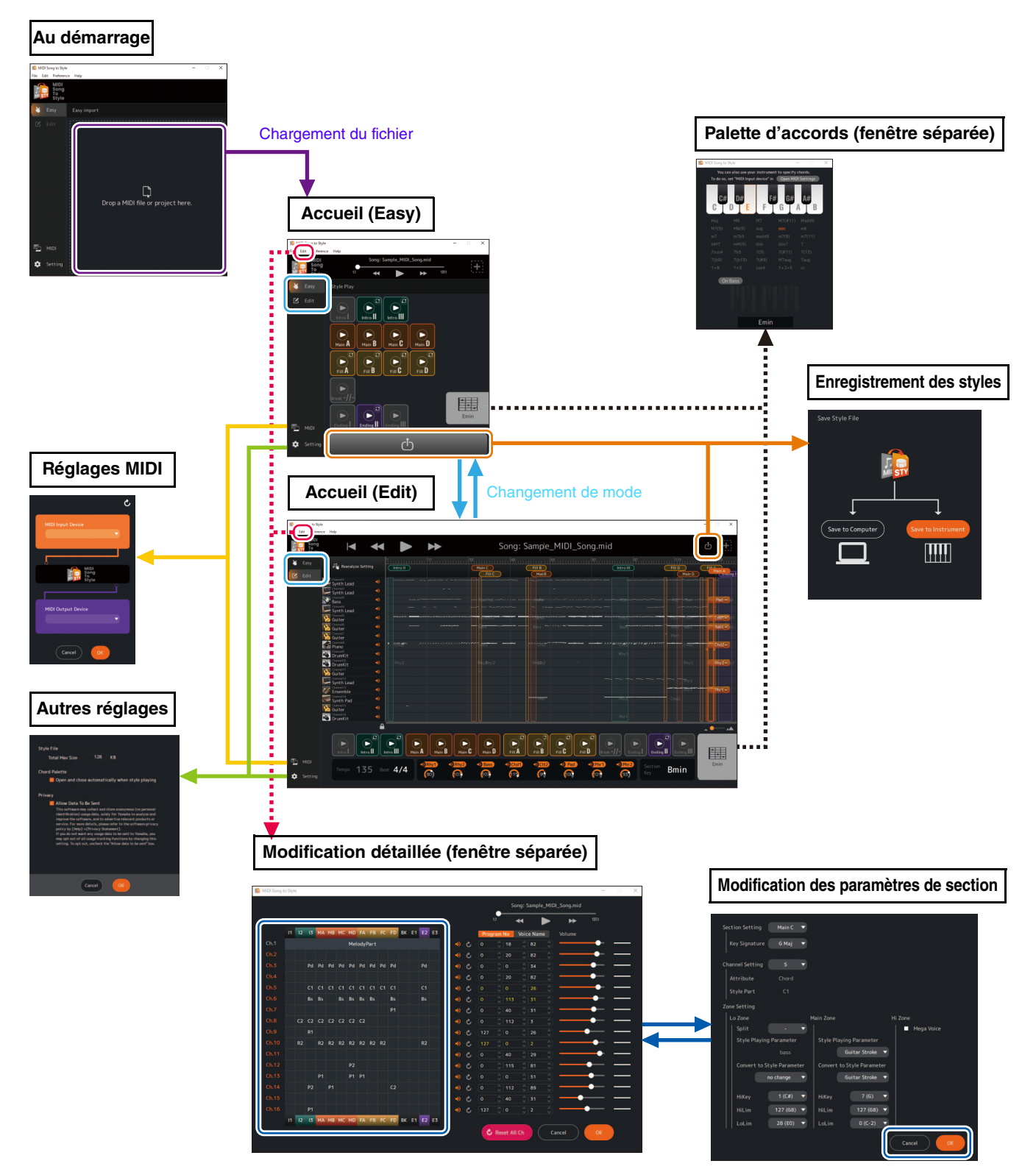

## <span id="page-9-0"></span>**Fonctions de l'affichage**

Cette section décrit ce qu'il est possible de faire sur chacun des écrans présentés précédemment.

## **Écran d'accueil (Easy)**

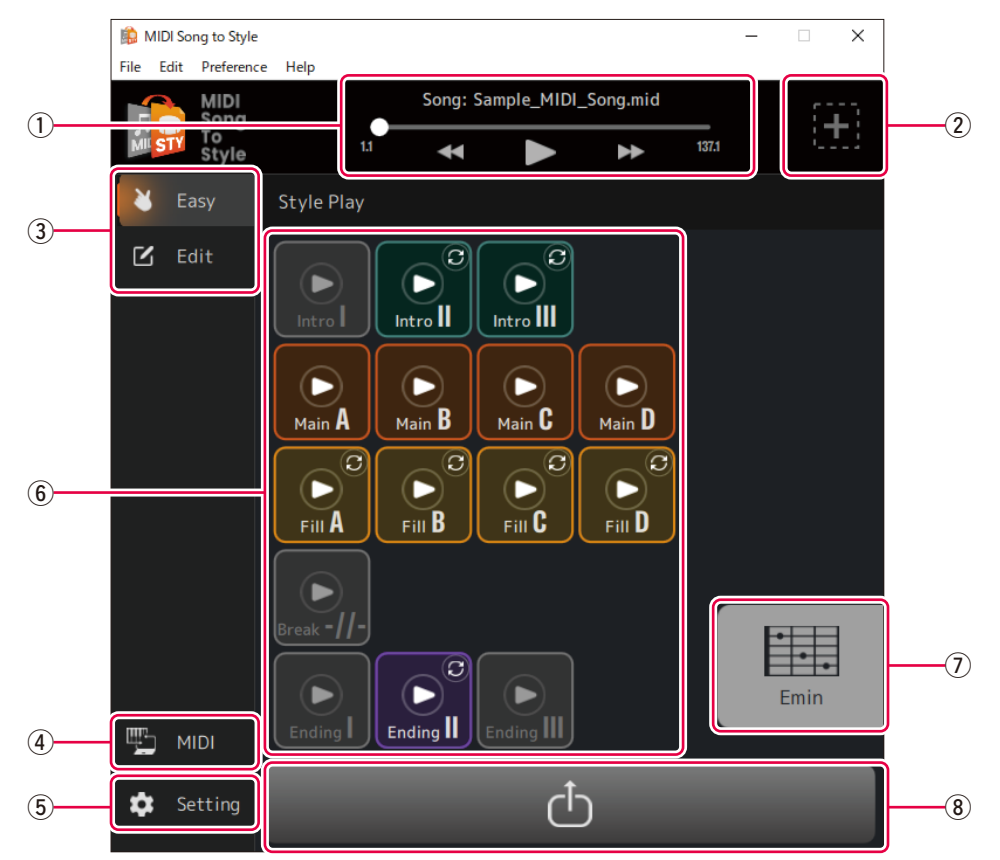

- $\odot$  Contrôle la reproduction de morceau MIDI
- **2 Ouvre l'écran de chargement d'un nouveau fichier**
- e **Change le mode d'affichage d'accueil (Easy Edit)**
- r **Ouvre la fenêtre de réglages MIDI [\(page 12](#page-11-1))**
- t **Ouvre la fenêtre des autres réglages [\(page 12](#page-11-0))**
- y **Pour reproduire des sections du style converti [\(page 16](#page-15-1))**
- u **Affiche l'accord spécifié durant la reproduction du style et ouvre la fenêtre de palette d'accords [\(page 13](#page-12-0))**
- i **Ouvre l'écran d'enregistrement de style ([page 18\)](#page-17-0)**

## <span id="page-10-0"></span> **Écran d'accueil (Edit)**

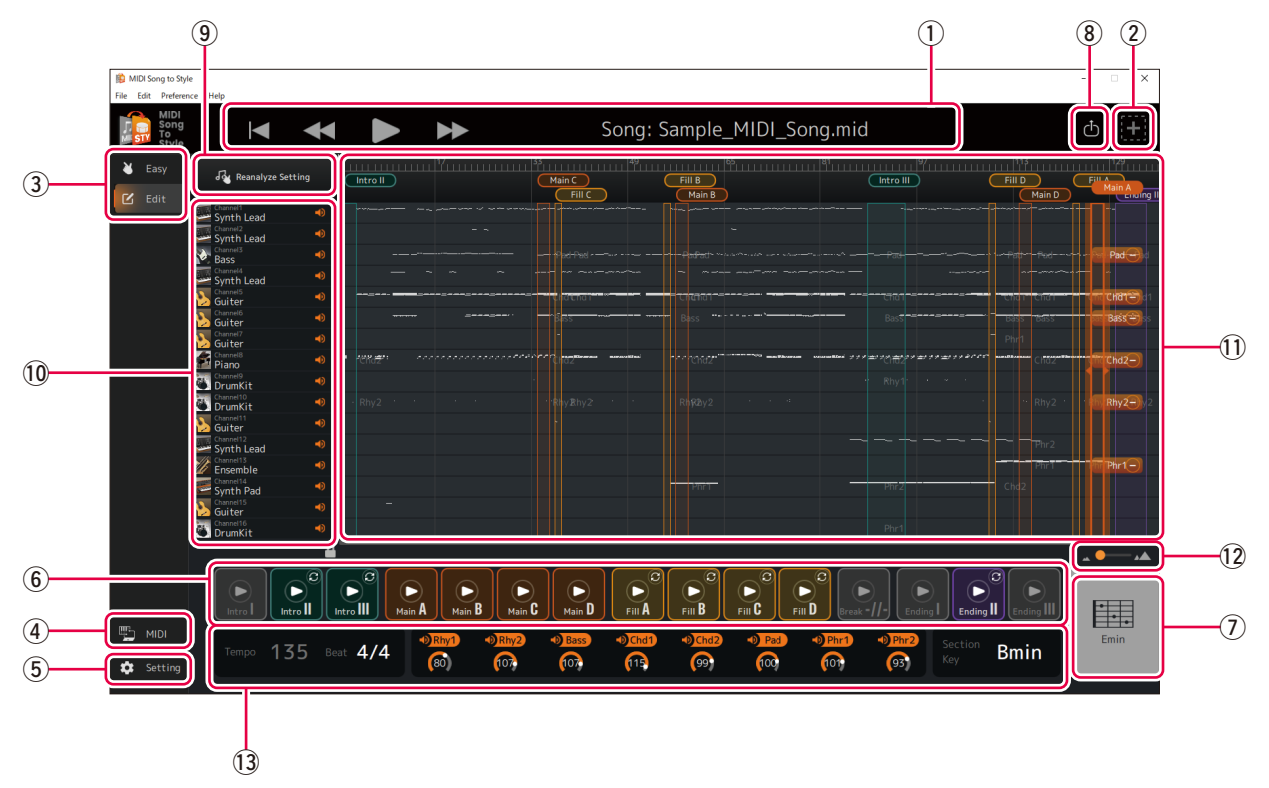

#### Les fonctions  $\left(\frac{1}{2}\right)$  à  $\left(\frac{1}{2}\right)$  sont identiques à celles de l'écran d'accueil (Easy).

o **Effectue une nouvelle analyse après modification des réglages d'analyse automatique [\(page 19](#page-18-1)).**

#### !0**Contrôle et actionne chaque canal pour la reproduction du morceau MIDI.**

- Affiche le type général de sonorité (affichage uniquement).
- Détermine le réglage activé/désactivé (assourdissement) pour chaque canal.

#### !1**Affiche l'aperçu des données du morceau MIDI et vous permet de modifier les sections de style.**

- Affiche l'aperçu des données de chaque canal pour un morceau MIDI (affichage uniquement).
- Modifie la section de style ([page 20](#page-19-1)).
- Modifie l'affectation de canal MIDI pour chaque partie de style [\(page 24\)](#page-23-0).

#### !2**Modifie l'agrandissement de l'affichage de l'aperçu des données de morceau MIDI (**!1**).**

#### !3**Affiche un certain nombre de réglages de style et vous permet de les modifier [\(pages 17](#page-16-0), [26\)](#page-25-0).**

- Tempo (affichage uniquement)
- Indication de la mesure (temps)
- Activation/désactivation et volume de chaque partie de style
- Touche de section

## <span id="page-11-1"></span> **Affichage des réglages MIDI**

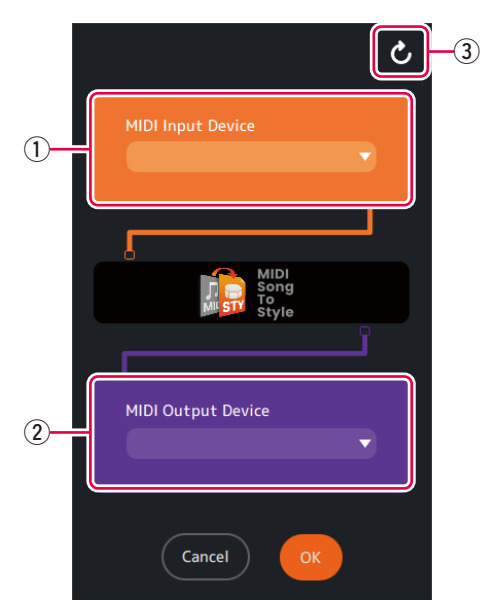

q **Détermine MIDI Input Device.**

#### w **Détermine MIDI Output Device.**

Si vous sélectionnez « MIDI Song to Style Synth », vous devrez également régler la destination de sortie audio.

**(3) Actualise la liste de périphériques MIDI.** 

### <span id="page-11-0"></span> **Affichage des autres réglages**

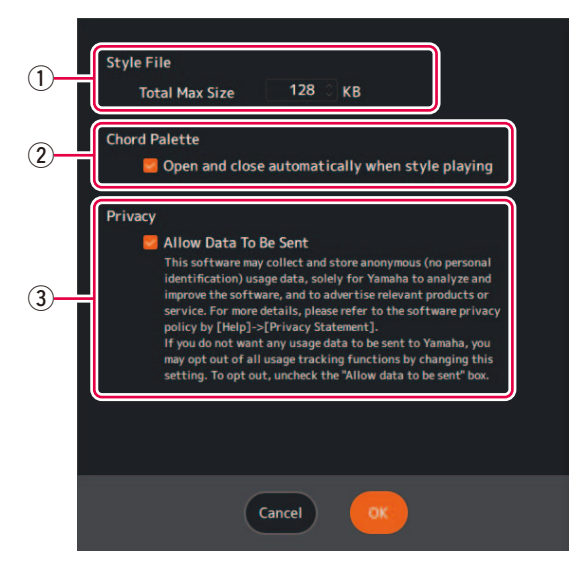

- q **Détermine la taille maximum des fichiers de style convertis.**
- w **Détermine si la fenêtre de palette d'accords ([page 13](#page-12-0)) est automatiquement appelée lors de la reproduction d'un style.**
- e **Détermine s'il faut autoriser ou non la collecte de données anonymes relatives au statut d'utilisation de cette application.**

### <span id="page-12-0"></span> **Fenêtre de palette d'accords**

Cette fenêtre vous permet de spécifier l'accord utilisé lorsque le style est reproduit.

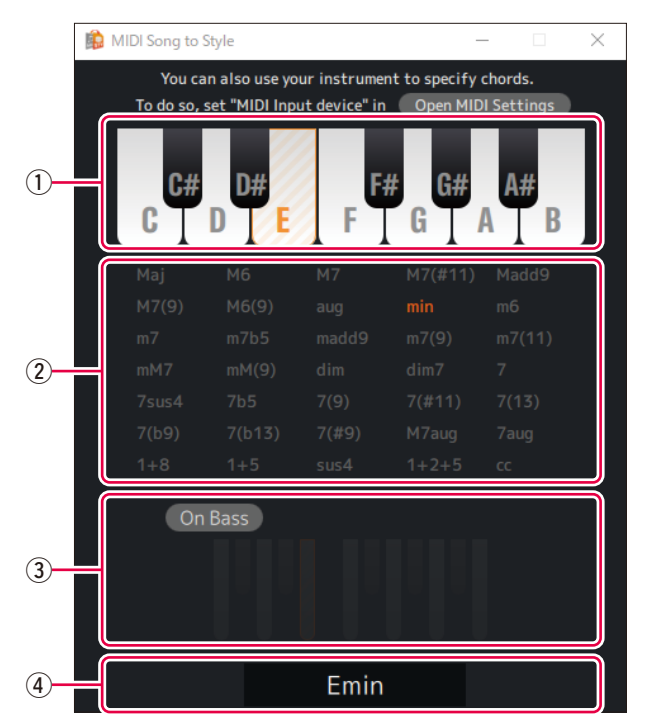

 $\odot$  Spécifie la note fondamentale de l'accord.

#### 2 Spécifie le type d'accord.

L'abréviation « cc » signifie « chord cancel » (annulation d'accord) (aucun accord spécifié).

#### e **Active/désactive l'accord On Bass et vous permet de spécifier la note de basse.**

#### $\Phi$  Affiche l'accord spécifié.

### <span id="page-13-0"></span> **Fenêtre de modification détaillée**

Cette fenêtre vous permet de modifier les réglages de canaux du morceau MIDI et de changer les réglages détaillés pour chaque partie de la section de style.

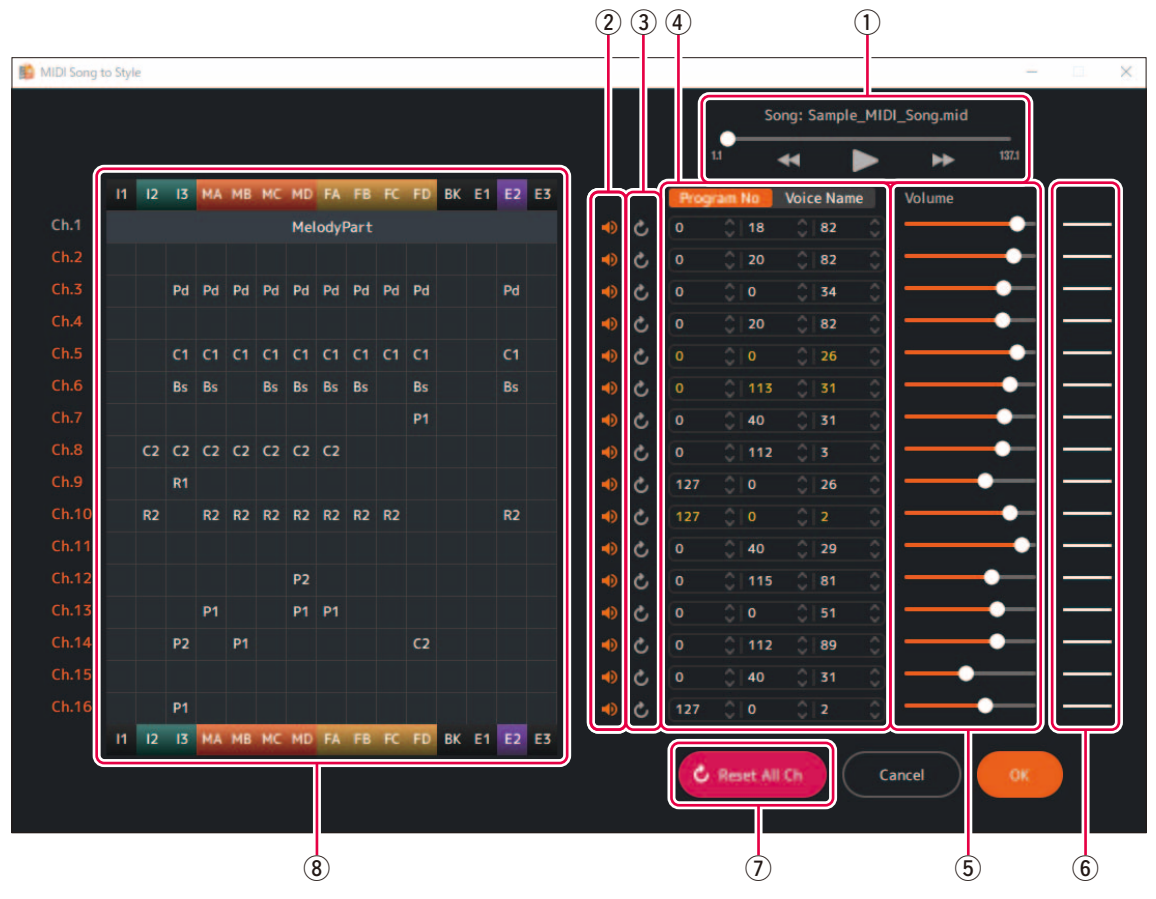

 $\Omega$  Contrôle la reproduction du morceau MIDI.

#### w **Active/désactive (assourdit) chaque canal MIDI.**

#### e **Réinitialise les réglages de canaux MIDI.**

Rétablit le statut avant modification.

#### r **Détermine la sonorité de chaque canal MIDI.**

Vous pouvez la spécifier en sélectionnant des numéros de changement de programme ou des noms de sonorité. La liste des sonorités importée [\(page 5\)](#page-4-0) est utilisée pour le nom de sonorité.

Les couleurs attribuées aux numéros de sonorité ou aux noms de sonorité indiquent les conditions suivantes.

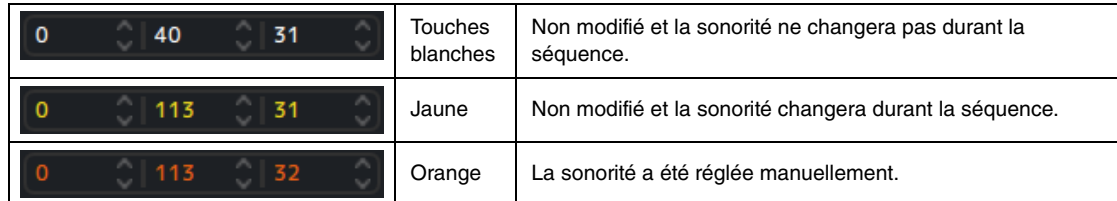

**5 Détermine le volume de chaque canal MIDI.** 

#### $\circledR$  Affiche le statut de volume de chaque canal MIDI.

Les trois types de conditions de volume sont indiqués comme suit.

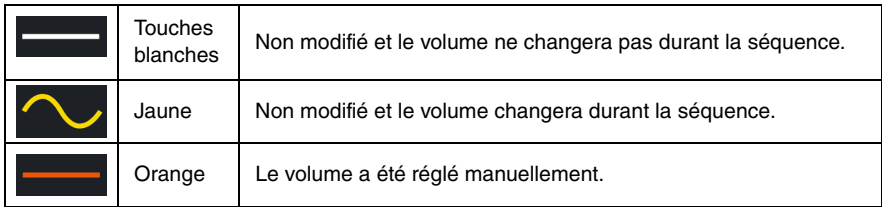

#### $O$  Réinitialise tous les réglages de canaux MIDI.

#### i **Affiche le statut d'affectation de chaque canal pour la section et appelle les réglages détaillés des parties de style.**

Affiche les affectations des parties pour chaque canal dans chaque section du style. Les abréviations suivantes sont utilisées sur l'affichage.

#### **Nom de section**

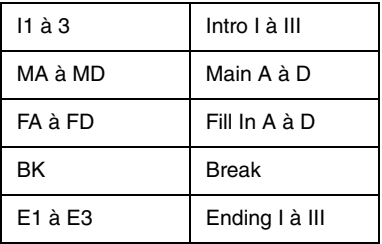

#### **Nom de la partie de style**

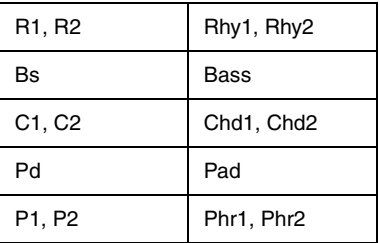

Cliquez sur chaque nom de partie de style pour modifier les paramètres détaillés des parties dans chaque section. Pour plus d'informations sur les paramètres détaillés, reportez-vous à la [page 29](#page-28-1).

#### **NOTE**

Les paramètres détaillés sont automatiquement réglés en fonction des résultats d'analyse ; par conséquent, il n'est normalement pas nécessaire de les modifier.

## <span id="page-15-0"></span>**Comment utiliser l'application**

## <span id="page-15-1"></span>**Reproduction (écoute) du style converti**

Vous pouvez écouter le rendu sonore du style converti tout en spécifiant l'accord.

### ■ Reproduction de styles

*1.* **Cliquez sur l'icône de la section que vous souhaitez reproduire.**

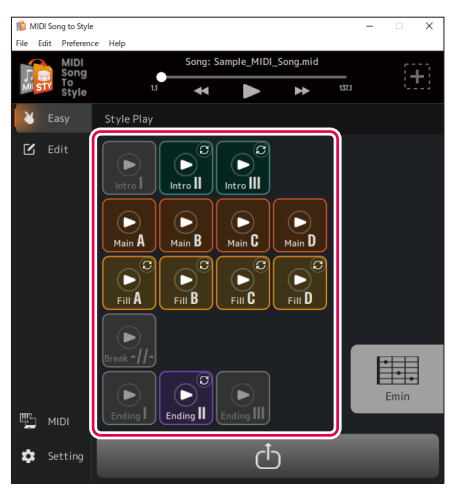

L'icône de la section s'affiche (en surbrillance) lors de la reproduction, et la section est reproduite en boucle.

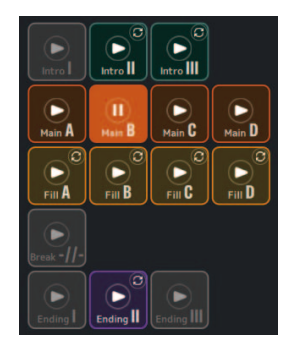

Dans cet exemple, la section Main B est reproduite.

En outre, la fenêtre de palette d'accords [\(page 13](#page-12-0)) est automatiquement appelée par défaut.

#### *2.* **Contrôlez la reproduction du style, par exemple en modifiant des sections et en spécifiant des accords.**

- Si vous cliquez sur l'icône d'une autre section, cette section sera reproduite.
- Vous pouvez vérifier le changement de son tout en spécifiant l'accord depuis la fenêtre de palette d'accords ou depuis l'instrument préalablement réglé comme MIDI Input Device.

### *3.* **Cliquez sur l'icône de la section en cours de reproduction pour interrompre la reproduction du style.**

#### **Activation/désactivation de la reproduction en boucle de la section.**

Par défaut, cette application est réglée de sorte que chaque section soit reproduite en boucle, ce qui vous permet de vérifier les contenus du style. Ce comportement diffère de celui des instruments habituellement dotés de la fonction style. Si vous souhaitez modifier le comportement des sections qui ne sont normalement pas reproduites en boucle (Intro I à III, Fill In A à D, Break et Ending I à III) de sorte qu'elles ne soient pas reproduites en boucle, cliquez sur le signe  $\lvert c \rvert$  situé dans le coin supérieur droit de l'icône. L'affichage passe à (reproduction en boucle désactivée) et ces sections ne seront reproduites qu'une seule fois, puis le style sera reproduit comme c'est habituellement le cas pour les claviers numériques dotés de la fonction style.

## <span id="page-16-0"></span> **Activation/désactivation de chaque partie de style pendant la reproduction**

Sur l'écran d'accueil (Edit), vous pouvez activer/désactiver (assourdir) chaque partie.

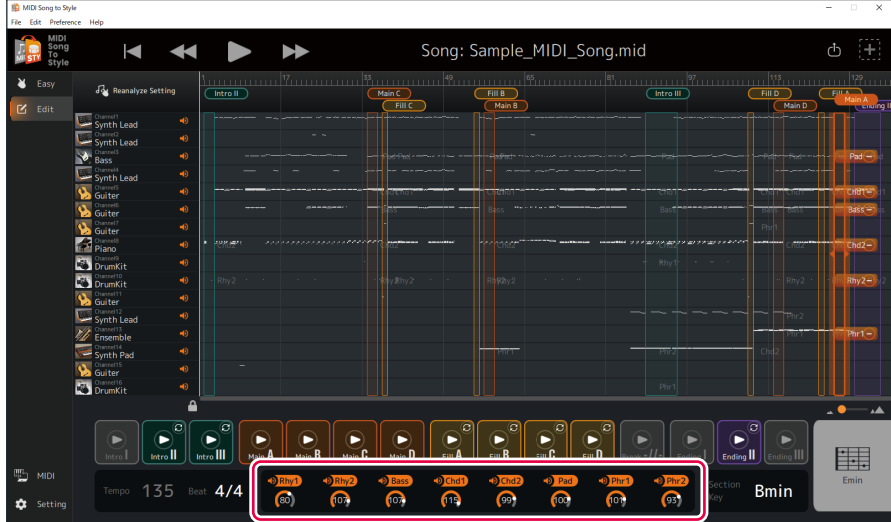

Cliquez sur le nom de chaque partie de style pour l'activer/la désactiver.

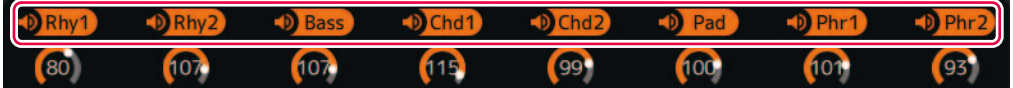

Les parties désactivées seront grisées.

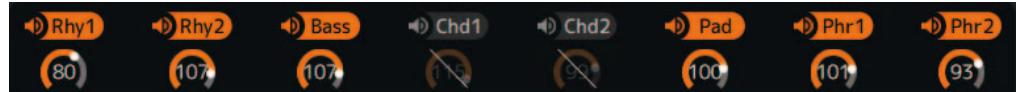

Dans cet exemple, Chd1 et Chd2 sont désactivées.

## <span id="page-17-0"></span>**Enregistrement et transfert des styles convertis**

Vous pouvez enregistrer les résultats de conversion sur l'ordinateur ou les transférer sur l'instrument connecté sous forme de fichier de style (.sty).

## *1.* **Cliquez sur l'icône .**

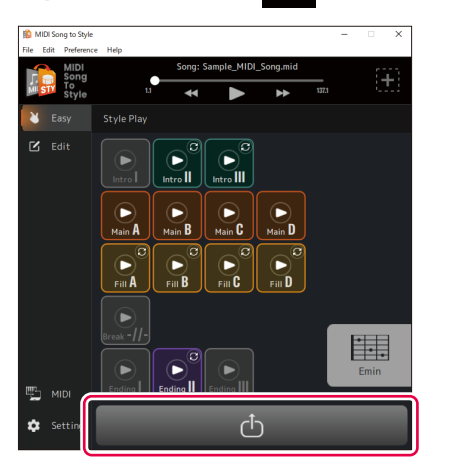

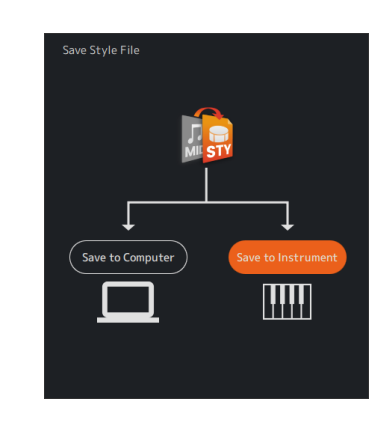

#### **NOTE**

Si vous souhaitez annuler l'enregistrement, cliquez à nouveau sur l'icône d

## *2.* **Sélectionnez la méthode d'enregistrement souhaitée pour le fichier.**

- **[Save to Instrument] :** Ceci transfère et enregistre les fichiers de style directement dans l'instrument.
- Le fichier sera enregistré dans le dossier racine du lecteur utilisateur.
- **[Save to Computer] :** Ceci enregistre les fichiers de style sur l'ordinateur.

#### **NOTE**

Vous pouvez utiliser [Save to Instrument] uniquement lorsque l'ordinateur est connecté à l'instrument au moyen d'un câble USB. Pour obtenir des instructions, reportez-vous à la [page 3.](#page-2-1)

## *3.* **Suivez les instructions à l'écran pour procéder à l'enregistrement ou au transfert.**

#### **A) Pour [Save to Instrument] (transfert direct vers l'instrument)**

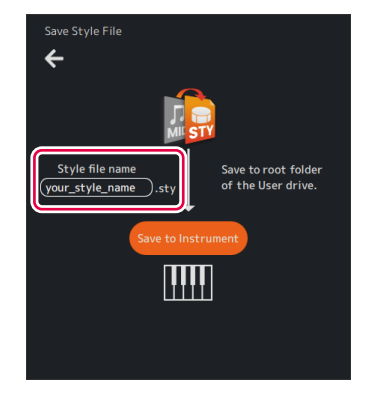

Entrez un nom puis cliquez sur [Save to Instrument] pour démarrer le transfert.

#### **B) Pour [Save to Computer] (enregistrement sur un ordinateur)**

Lorsque la boîte de dialogue d'enregistrement de fichier s'affiche, entrez un nom et enregistrez-le à l'emplacement souhaité.

Utilisez un lecteur flash USB pour transférer les données vers l'instrument.

## <span id="page-18-0"></span>**Modification des présélections d'analyse automatique**

Les conditions d'analyse des morceaux MIDI sont réglées automatiquement, mais cela peut entraîner des résultats décevants en fonction des données MIDI particulières. Il est possible de modifier le réglage afin d'inclure ou non chaque canal dans l'analyse ; vous pourrez ainsi analyser à nouveau les données et obtenir les résultats souhaités.

#### <span id="page-18-1"></span> **Spécifiez manuellement les canaux que vous souhaitez exclure de l'analyse, puis procédez à une nouvelle analyse**

*1.* **Réglez l'écran d'accueil en mode Edit.**

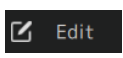

*2.* **Cliquez sur [Reanalyze Setting].**

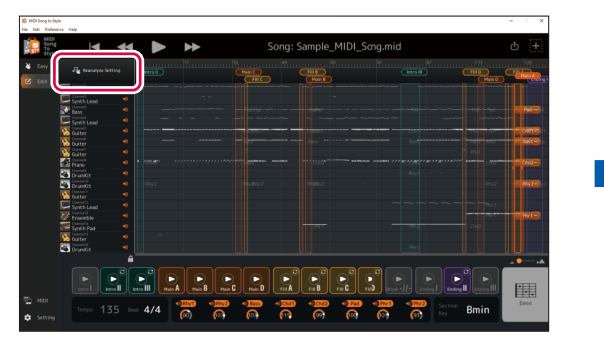

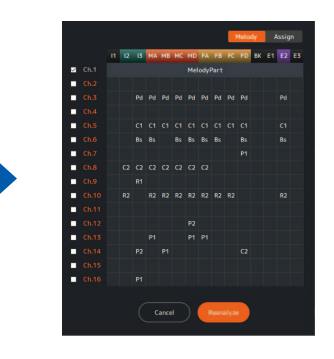

L'affichage des réglages d'analyse est appelé.

# *3.* **Modifiez les réglages d'exclusion de canaux comme vous le souhaitez.** Pd Pd Pd Pd Pd Pd Pd Pd  $\alpha$   $\alpha$   $\alpha$  $C2$   $C2$   $C2$   $C2$   $C2$   $C2$ <sub>Ca</sub>

Cochez les cases des onglets [Melody] et [Assign] comme nécessaire.

• **Onglet [Melody] :** Les canaux cochés seront considérés comme « mélodie principale ».

Les canaux mélodiques principaux sont utilisés pour estimer la plage de section.

Lorsque vous cochez l'onglet [Melody], l'onglet [Assign] se décoche automatiquement.

Pour la valeur initiale, les résultats de l'identification automatique de la mélodie principale sont affichés.

Cochez les canaux que vous souhaitez spécifier pour la mélodie principale (par exemple, le canal contenant les notes que vous souhaitez reproduire).

• **Onglet [Assign] :** Les canaux cochés sont les parties qui peuvent être affectées aux parties de style.

Si vous ne souhaitez pas inclure le son de performance d'un canal spécifique dans le style converti, décochez ce canal.

## *4.* **Cliquez sur [Reanalyze] pour réaliser une nouvelle analyse.**

Les résultats de conversion seront mis à jour.

## <span id="page-19-0"></span>**Modification du style converti**

En mode Edit [\(page 11\)](#page-10-0) sur l'écran d'accueil, vous pouvez modifier un style automatiquement converti si cela est nécessaire afin d'obtenir le résultat de conversion souhaité.

#### **NOTE**

Les opérations de modification présentées dans ce chapitre peuvent être annulées ou rétablies à l'aide de [Edit] -> [Undo]/[Redo] dans le menu situé en haut de l'application.

#### <span id="page-19-1"></span> **Modification de la plage des sections**

*1.* **Cliquez sur le nom de la section en haut de l'affichage et sélectionnez la section dont vous souhaitez modifier la plage.**

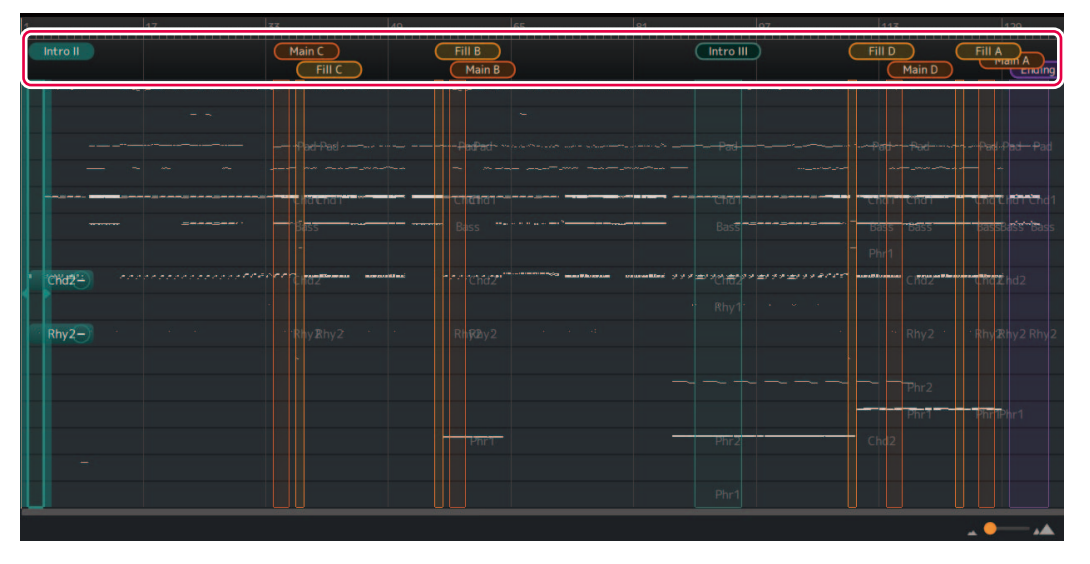

La section sélectionnée est mise en surbrillance. Dans cet exemple, Intro II a été sélectionnée.

*2.* **Faites glisser l'extrémité droite ou gauche de la plage de section pour ajuster la plage comme souhaité.**

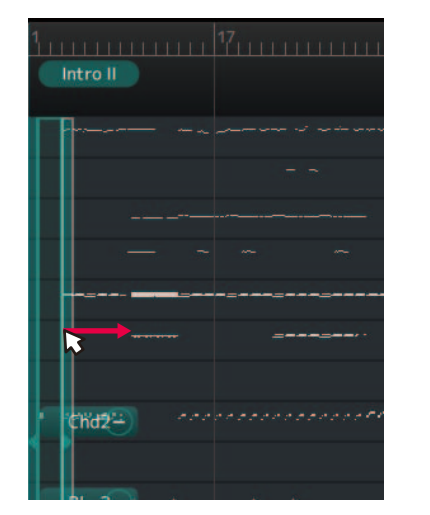

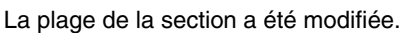

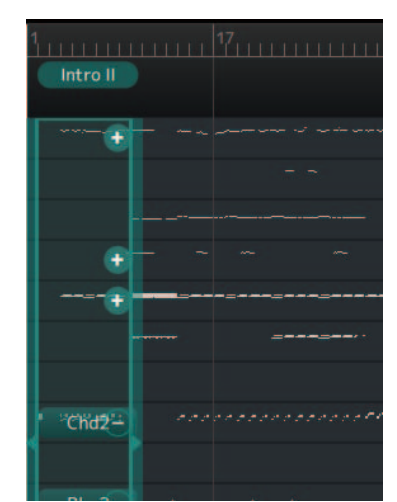

### <span id="page-20-0"></span> **Réorganisation des sections**

Si les résultats d'affectation automatique des sections n'apparaissent pas dans l'ordre souhaité, vous pouvez réorganiser les sections.

*1.* **Cliquez sur le nom de la section en haut de l'affichage afin de sélectionner la section que vous souhaitez repositionner.**

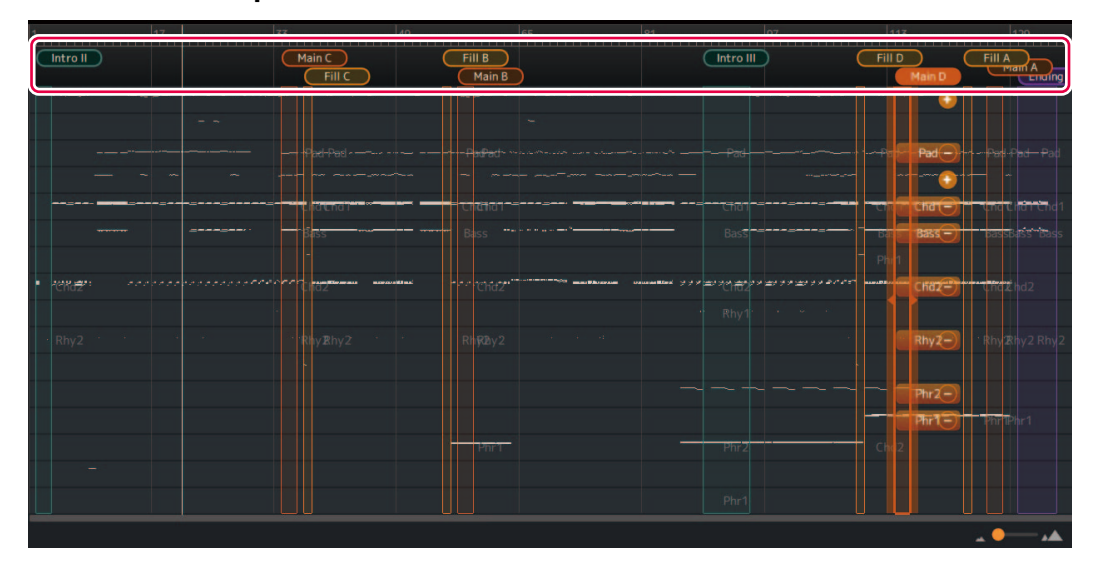

La section sélectionnée est mise en surbrillance. Dans cet exemple, Main D est sélectionnée.

## *2.* **Cliquez à nouveau sur le nom de la section sélectionnée.**

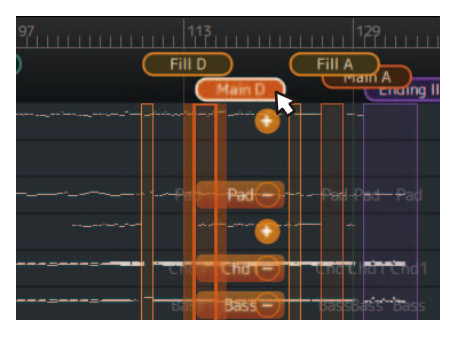

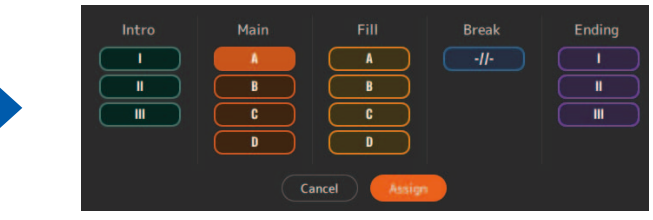

La fenêtre contextuelle d'affectation de sections est appelée.

#### *3.* **Sélectionnez le nom de la section souhaitée comme destination de remplacement, puis cliquez sur [Assign] pour confirmer.**

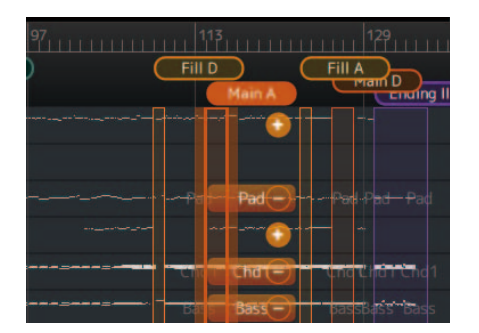

L'affectation de la section a été modifiée. Dans cet exemple, Main A et Main D ont été repositionnées.

#### **NOTE**

Vous pouvez conserver un effet naturel en repositionnant la section Main et la section Fill In comme un ensemble.

Pour maintenir une sensation naturelle, repositionnez la section Main et la section Fill In comme un ensemble. Par exemple, lorsque vous remplacez Main B par Main C, vous devriez également remplacer Fill B par Fill C pour assurer la cohérence entre les motifs.

## <span id="page-21-0"></span> **Affectation (manuelle) d'une nouvelle section**

Vous pouvez spécifier la plage que vous souhaitez affecter à une nouvelle section.

## *1.* **Sur l'affichage, sélectionnez la plage que vous souhaitez affecter.**

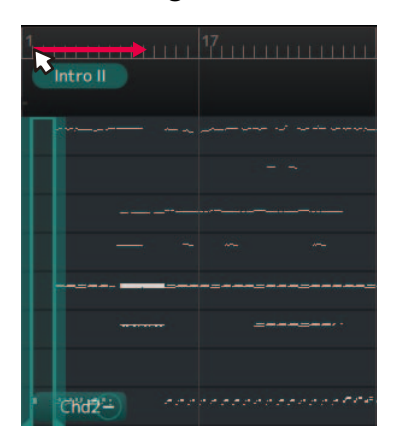

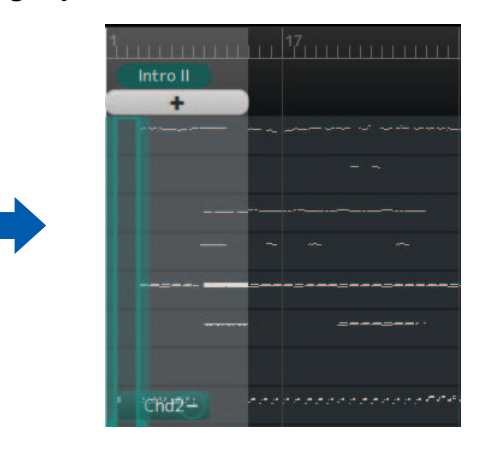

La plage sélectionnée s'affiche.

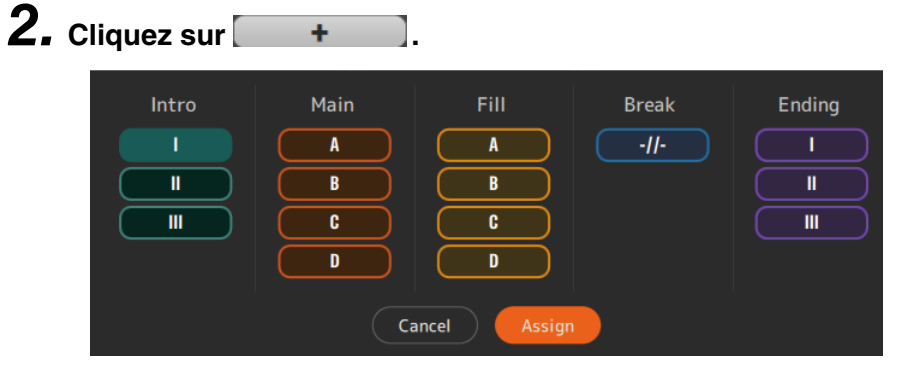

La fenêtre contextuelle d'affectation de sections est appelée.

### *3.* **Sélectionnez le nom de la section à laquelle vous souhaitez affecter la plage sélectionnée, puis cliquez sur [Assign] pour confirmer.**

- Lorsque vous sélectionnez une section n'ayant encore aucune affectation, une nouvelle section est ajoutée.
- Lorsque vous sélectionnez une section dotée d'affectations existantes, la section existante est supprimée et remplacée par la nouvelle plage.

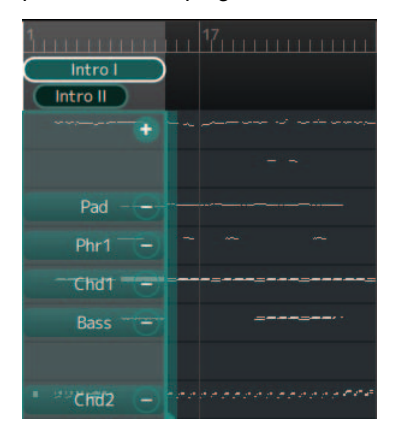

Dans cet exemple, la plage sélectionnée vient d'être ajoutée en tant que Intro I.

## **Suppression de sections**

Vous pouvez supprimer les sections inutiles.

## *1.* **Cliquez avec le bouton droit de la souris sur le nom de la section que vous souhaitez supprimer.**

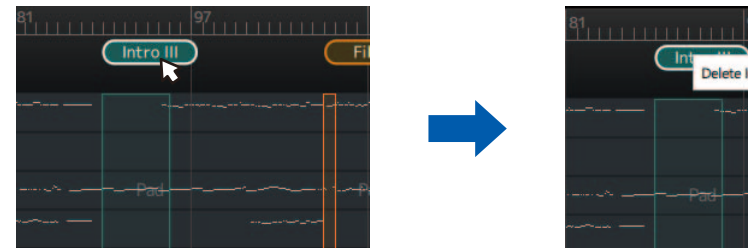

<u> 11111 97 1111111111111</u> Delete Intro III

Ceci appelle un menu de suppression.

## *2.* **Cliquez sur [Delete <nom de la section>].**

La section est alors supprimée.

#### <span id="page-23-0"></span>■ Modification de la combinaison parties/canaux MIDI au sein d'une section

L'affectation pour laquelle des canaux MIDI individuels sont convertis en parties de style spécifiques peut être modifiée indépendamment pour chaque section.

*1.* **Cliquez sur le nom de la section en haut de l'affichage afin de sélectionner la section que vous souhaitez modifier.**

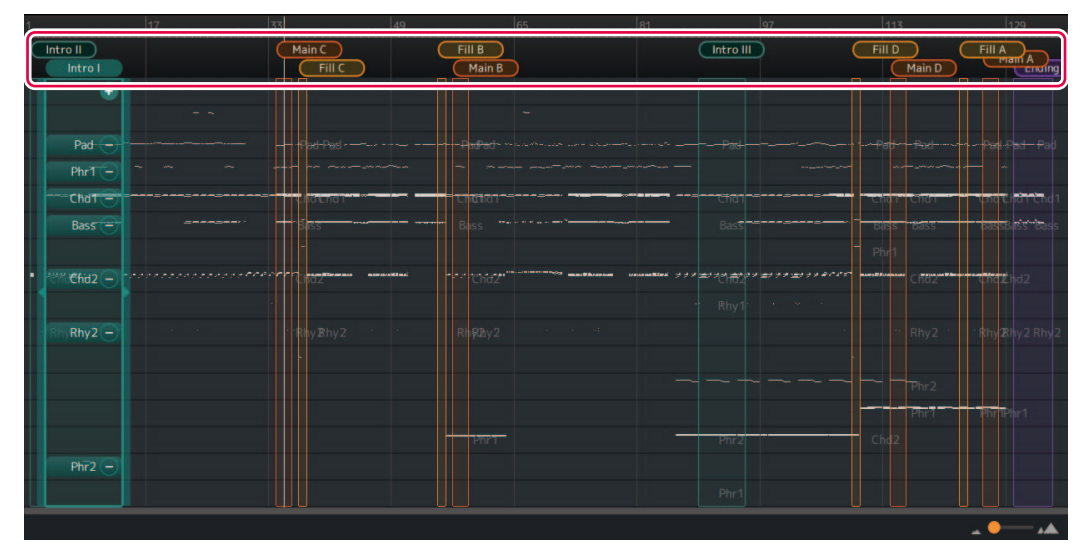

Le statut d'affectation du canal pour chaque partie de la section sélectionnée s'affiche.

## *2.* **Faites un glisser-déposer de la partie dont vous souhaitez modifier l'affectation.**

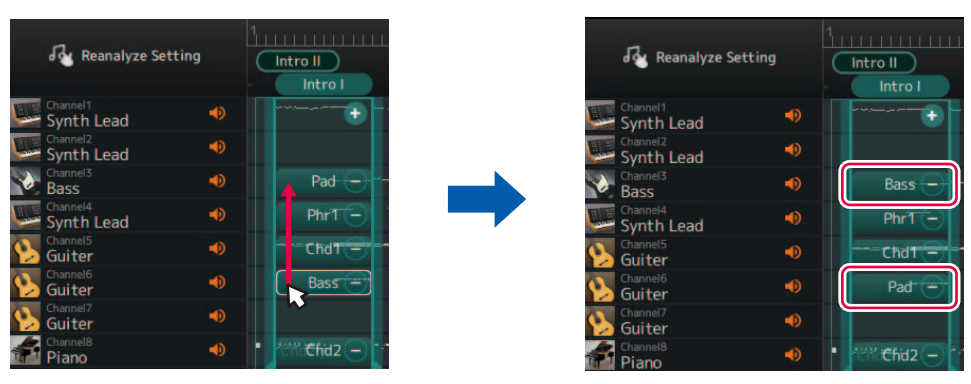

La partie source et la partie destination du glisser-déposer ont été repositionnées.

#### **Suppression ou ajout de parties à l'intérieur d'une section** Vous pouvez supprimer une affectation de partie en cliquant sur l'icône [-] à côté du nom de la partie.  $PhrT -$

Une icône [+] s'affiche pour les canaux sans affectation dont les données de performances entrent dans la plage de la section. Cliquez sur cette icône [+] pour sélectionner et affecter une partie de section.

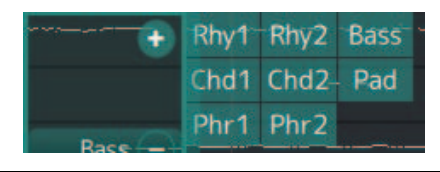

### <span id="page-24-0"></span>■ Modification de la sonorité pour chaque canal d'un morceau (modification **détaillée)**

Vous pouvez remplacer les sonorités génériques spécifiées dans un morceau MIDI par des sonorités de meilleure qualité spécifiques à l'instrument.

*1.* **Sélectionnez [Edit] -> [Open DetailEdit Window] dans le menu situé en haut de l'application.**

La fenêtre de modification détaillée est appelée.

*2.* **Modifiez les réglages de sonorité pour chaque canal.**

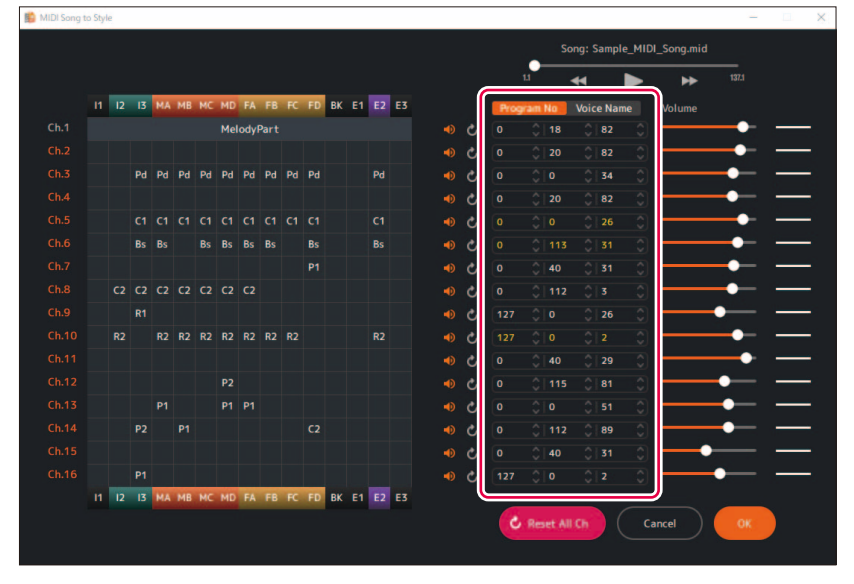

Vous pouvez les régler en utilisant des numéros de changement de programme ou des noms de sonorité. La liste des sonorités importée ([page 5](#page-4-0)) est utilisée pour le nom de sonorité.

#### <span id="page-25-0"></span>■ Modification/réinitialisation du volume pour chaque partie d'un style

Vous pouvez modifier le volume de chaque partie de style dans toutes les sections.

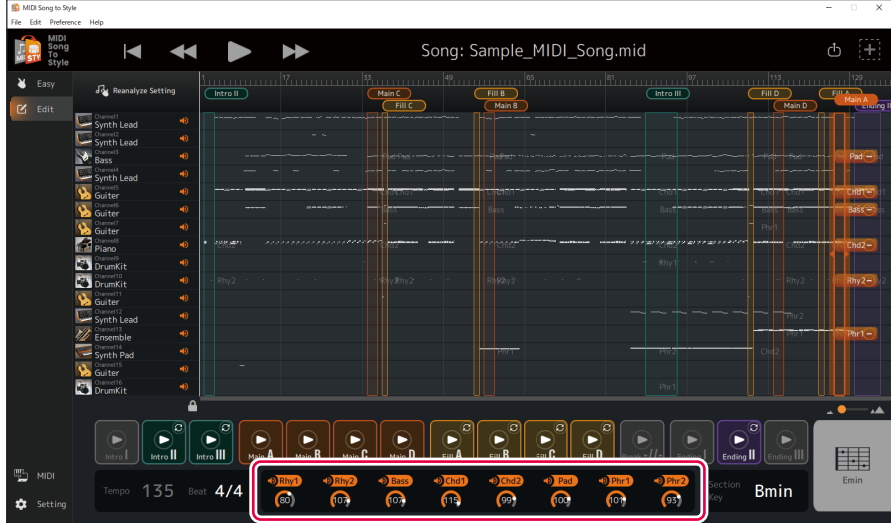

Pour ajuster le volume de chaque partie, utilisez les boutons situés sous les noms de parties de style. Vous pouvez également modifier directement les valeurs.

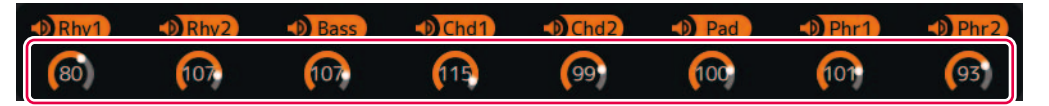

Si vous souhaitez réinitialiser le volume modifié pour le ramener à son statut initial (l'état dans lequel il se trouvait lors du chargement du morceau MIDI), effectuez l'une des opérations suivantes :

- Dans le menu situé en haut de l'application, ouvrez [Edit] -> [Reset Style Parameter] -> [Volume], puis sélectionnez la partie que vous souhaitez réinitialiser.
- Maintenez la touche CTRL (Windows) ou Command (Mac) enfoncée, et cliquez sur le bouton correspondant à la partie que vous souhaitez réinitialiser.

Si vous souhaitez restaurer la modification précédemment annulée, sélectionnez [Edit] -> [Undo].

#### <span id="page-25-1"></span>■ Modification du temps du style (indication de la mesure)

Vous pouvez modifier les réglages de temps du style (indication de la mesure) une fois la conversion réalisée.

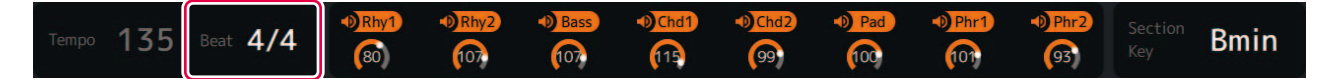

Cliquez sur la zone « Beat » en bas de l'écran et réglez la valeur.

#### ■ Modification de la touche de section de style

Section key (Section Key Signature) est un paramètre qui indique sur quelle touche sont basées les données de chaque section. Si vous spécifiez des accords ayant la même note fondamentale que cette touche pendant la reproduction de style, les sections Intro et Ending seront reproduites avec la même hauteur de son que le morceau MIDI avant la conversion. Sélectionnez le nom de la section que vous souhaitez modifier en haut de l'affichage, puis cliquez dans la zone « Section Key » en bas de l'affichage pour régler la valeur.

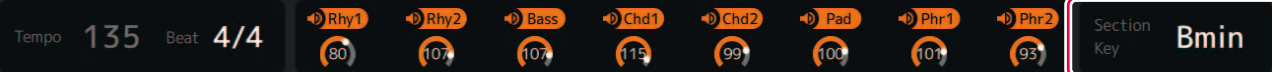

## <span id="page-26-1"></span><span id="page-26-0"></span>**Terminologie**

#### **Morceaux MIDI (SMF)**

- Données de partition musicale au format électronique. Le fait de charger de telles données dans un périphérique compatible permet de reproduire la musique.
- Inclut 16 « canaux » vous permettant de spécifier plusieurs sonorités (son d'instruments), volumes et performances.
- SMF (fichier MIDI standard) (.mid) est le nom du format standard pour les fichiers MIDI.

### **Termes relatifs au style**

#### **Section :**

Groupe collectif de données musicales (ou motifs) utilisé pour élaborer un morceau.

En fonction de la progression de la performance ou du morceau, les sections changent de manière automatique ou manuelle. Les sections incluent Intro I-III, Main A-D, Fill In A-D, Break et Ending I-III.

Exemple de reproduction :

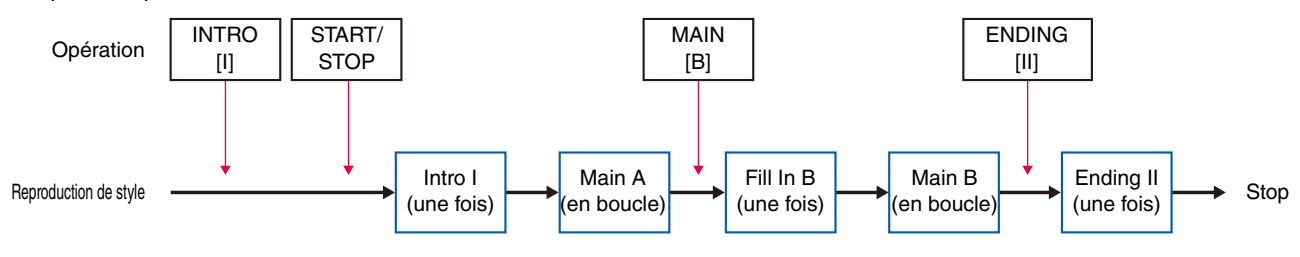

#### **NOTE**

Lors de la conversion automatique dans MIDI Song to Style, il reste toujours certaines sections (Intro I, Break, Ending I, Ending III) sans affectation ; il est donc nécessaire (et souhaitable) de les affecter manuellement.

#### **Partie :**

Composante d'une section. Les sonorités, etc. peuvent être réglées individuellement pour chaque section. Les parties équivalent aux canaux dans un morceau MIDI.

Les parties incluent Rhythm 1-2, Bass, Chord 1-2, Pad et Phrase 1-2.

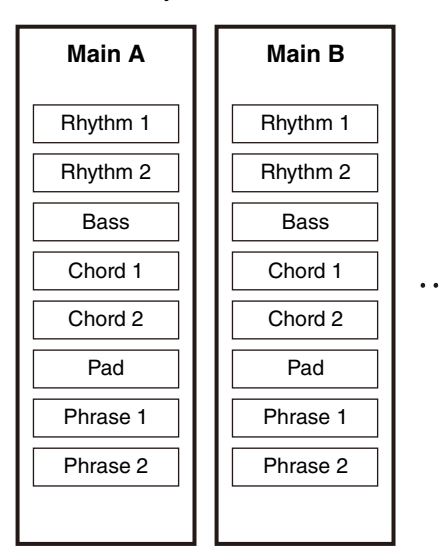

#### **Fichier de style :**

Le format de fichier de style (SFF) est un format lié à la fonction d'accompagnement automatique de Yamaha (style). Il existe deux formats : SFF et SFF GE.

SFF GE (Guitar Edition) est un format étendu du SFF qui renforce l'expressivité des sonorités de guitare. MIDI Song to Style exporte les fichiers de style au format SFF GE.

## <span id="page-27-0"></span>**Liste des menus**

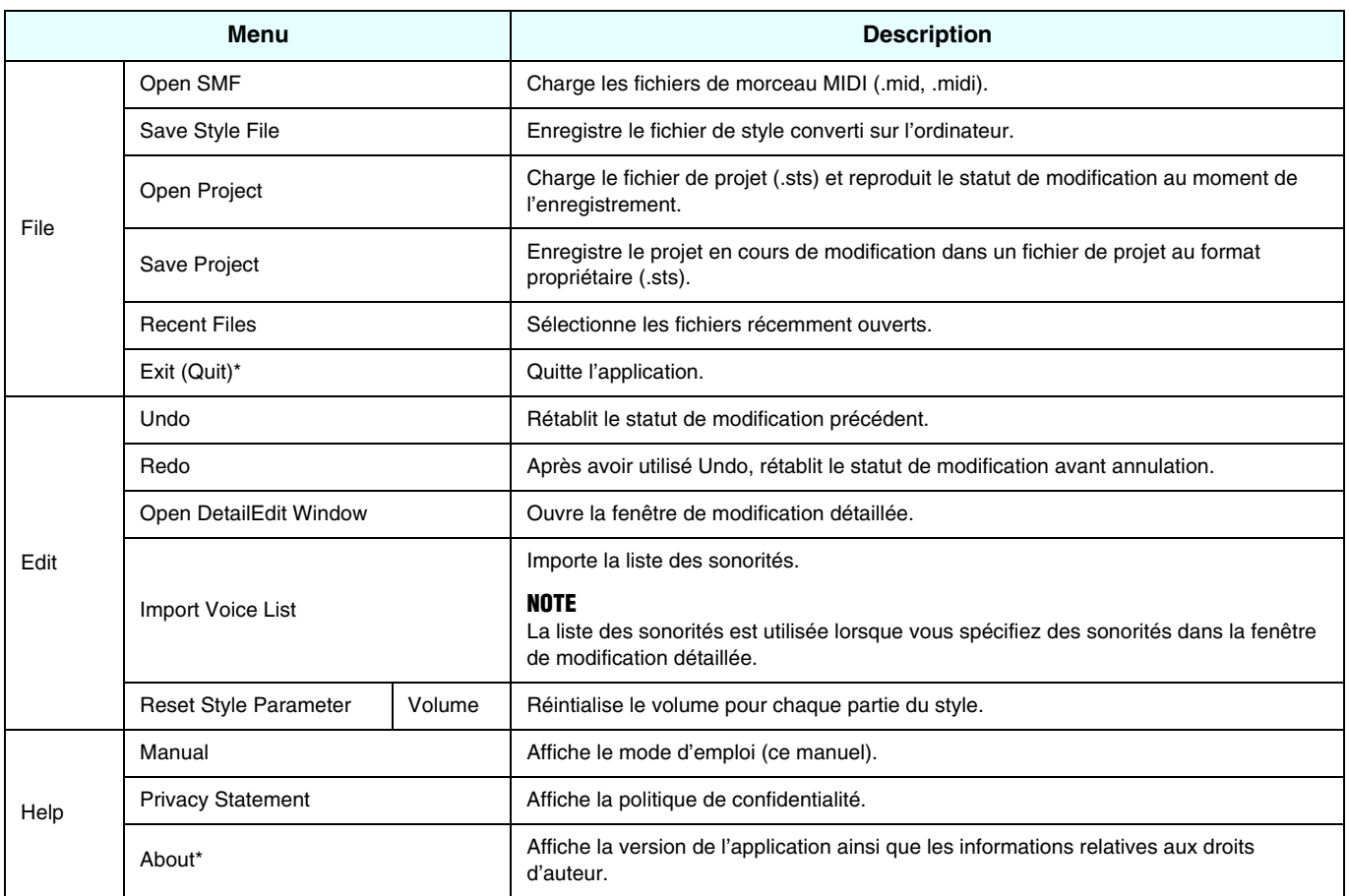

\* Sur la version pour Mac, ce menu se trouve dans le menu de l'application « MIDI Song to Style ».

### <span id="page-28-0"></span>**Raccourcis clavier**

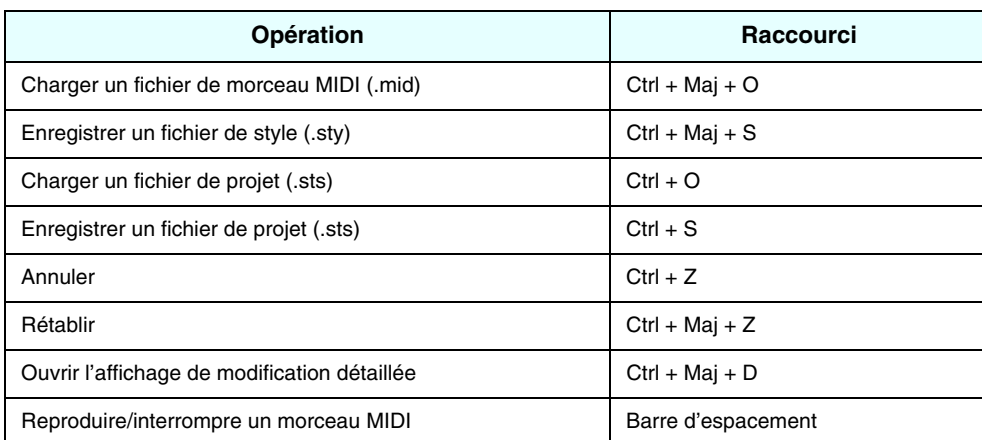

#### **NOTE**

• Il est possible que les raccourcis clavier ne soient pas immédiatement disponibles après avoir entré des chiffres sur le clavier. Le cas échéant, cliquez une fois n'importe où sur l'écran pour activer les raccourcis.

• Sur Mac, utilisez la touche Command au lieu de la touche Ctrl.

## <span id="page-28-1"></span>**Fenêtre de modification détaillée : modification des paramètres de section**

La fenêtre de modification des paramètres de section est appelée lorsque vous cliquez sur une partie dans une section dans la fenêtre de modification détaillée ([page 14](#page-13-0)).

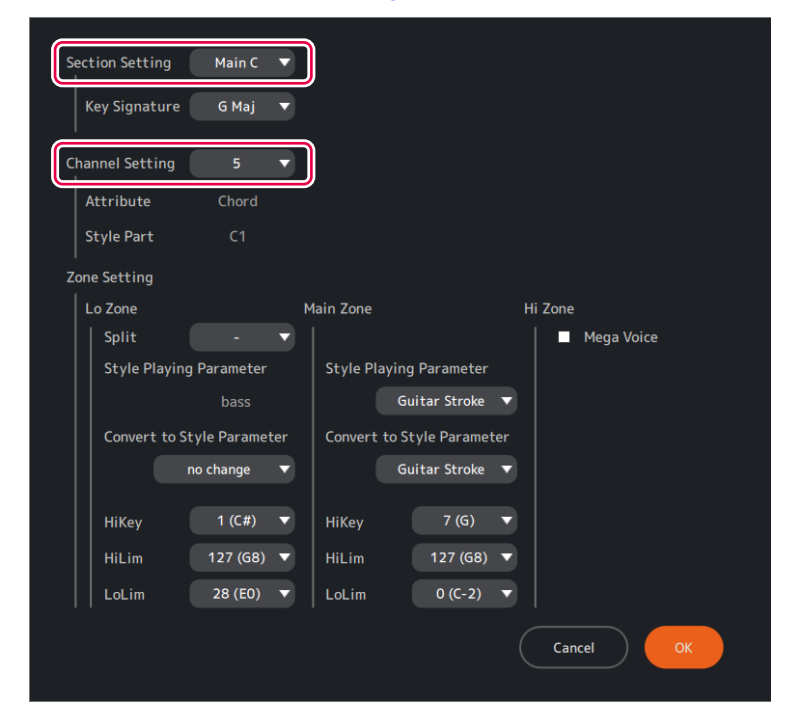

## **Descriptions de chaque élément de l'affichage**

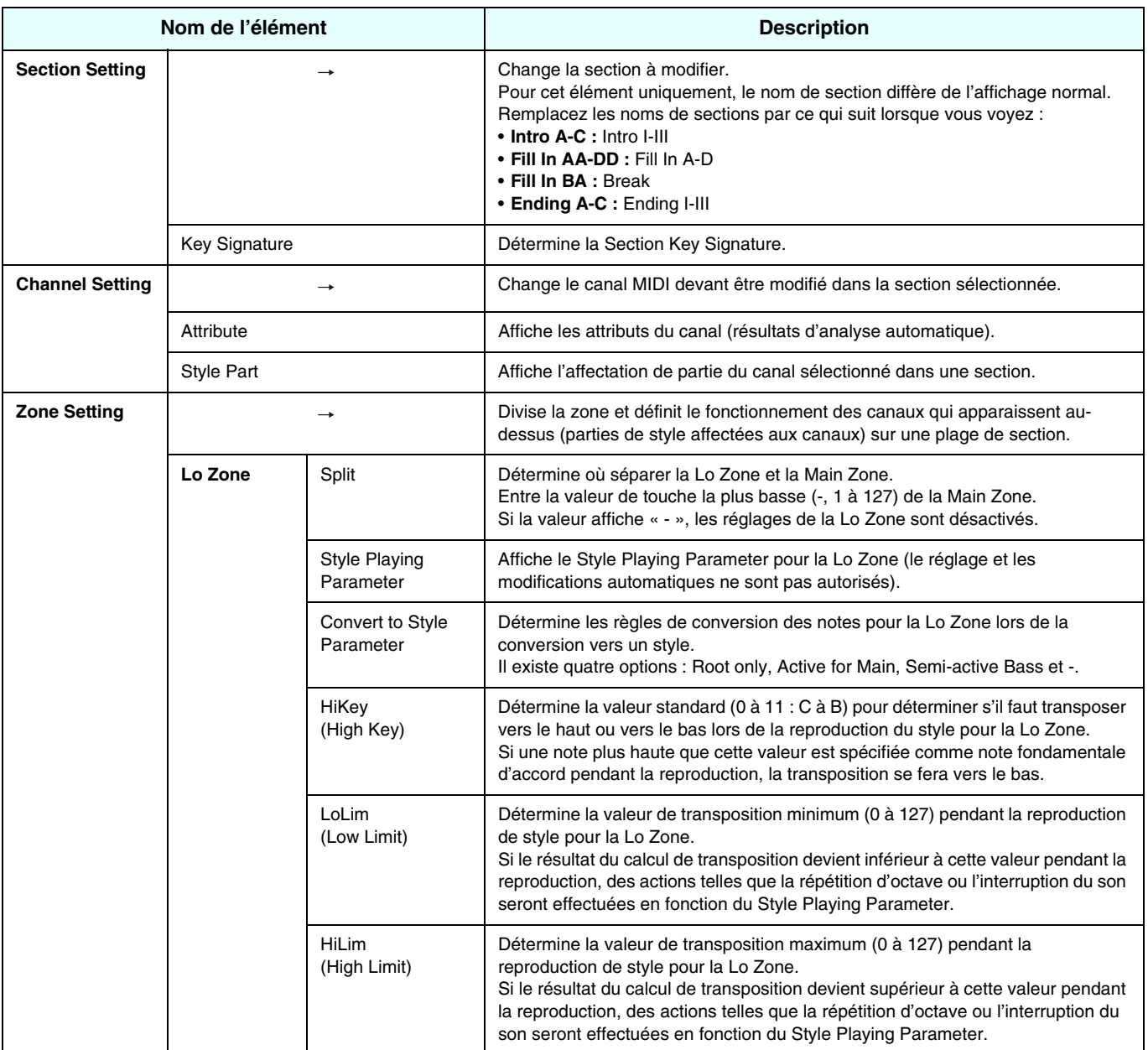

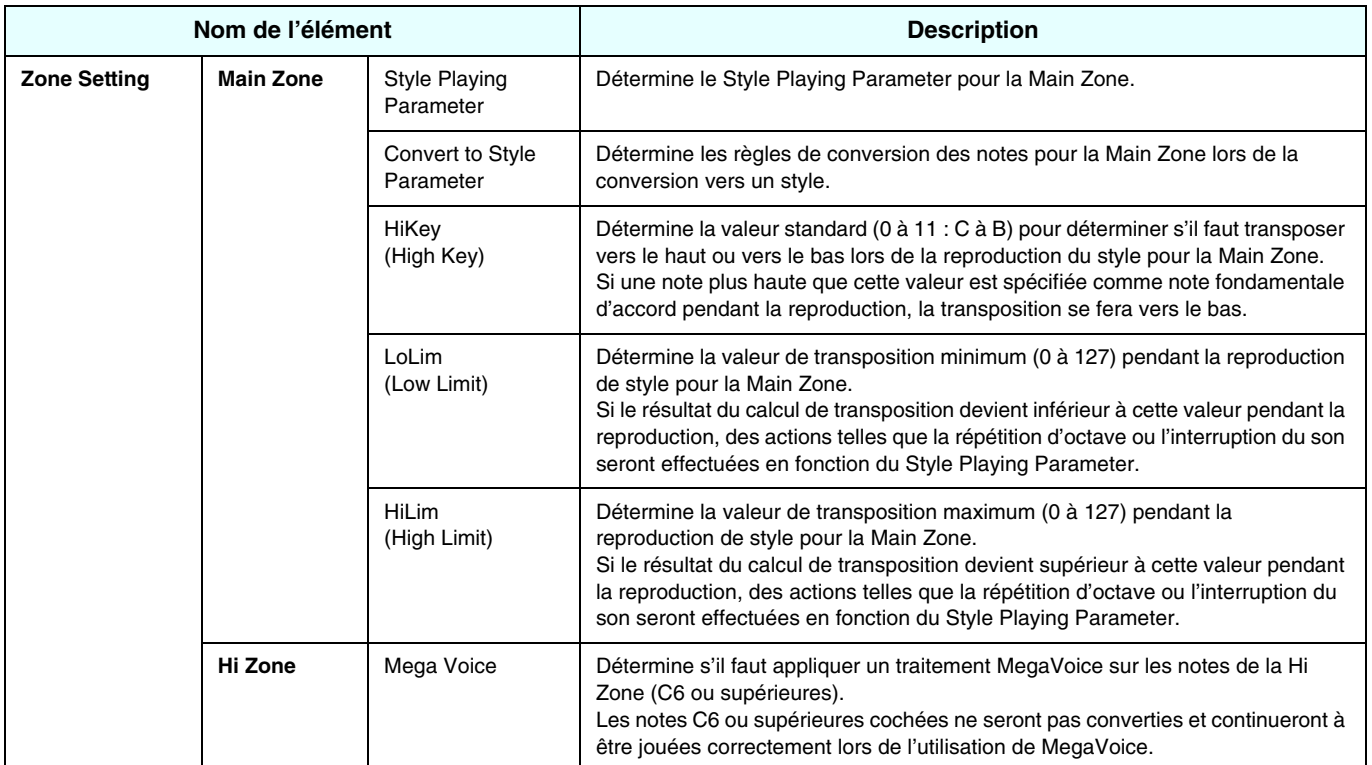

## **À propos de Style Playing Parameters**

Il n'existe pas de règles de conversion des notes permettant à chaque partie d'une section de correspondre à une spécification d'accord pendant la reproduction du style.

Le fait de choisir des présélections correspondant aux caractéristiques de chaque partie garantira la qualité et la précision de votre performance.

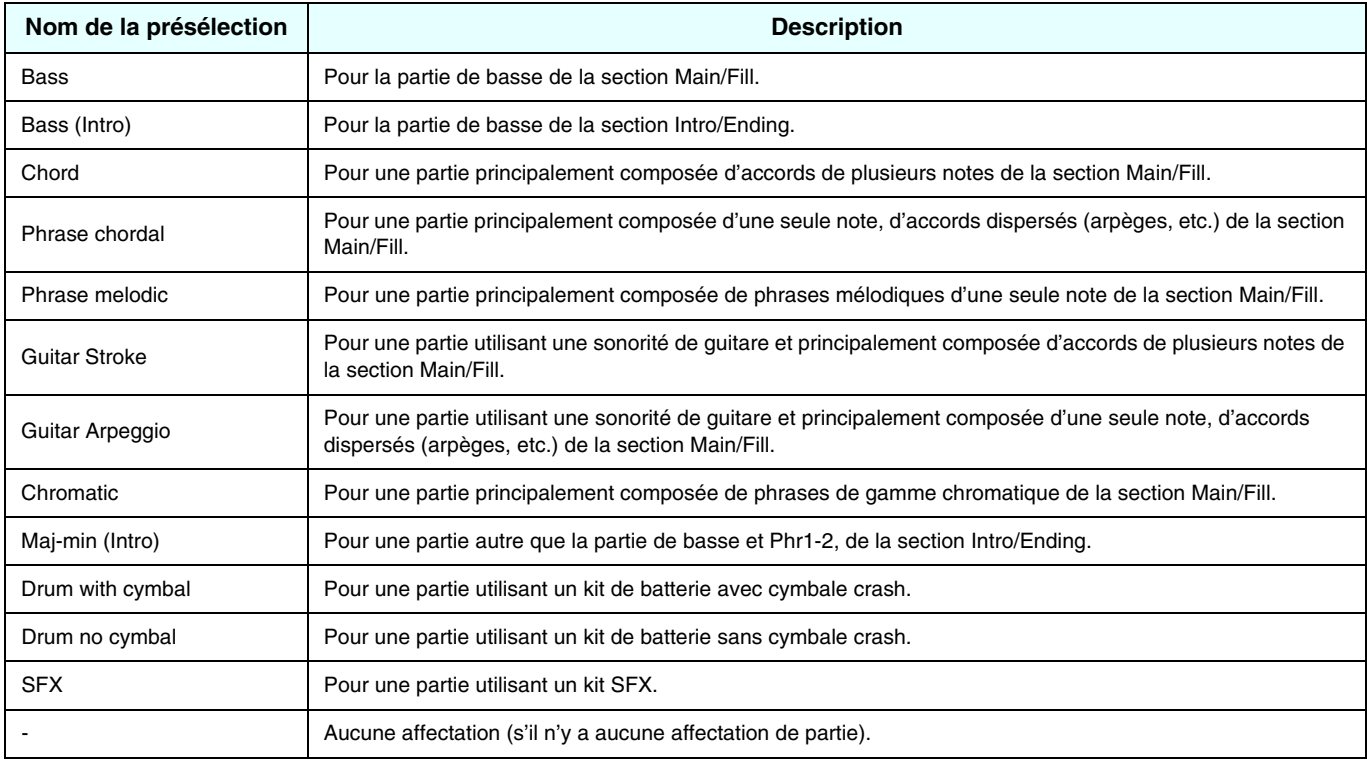

#### **NOTE**

Les parties réglées sur Bass (Intro) ou Maj-min (Intro) sont fortement influencées par la touche de section de cette partie.

## **À propos de Convert to Style Parameters**

Voici les règles qui s'appliquent à la conversion des notes des canaux en notes des parties de style.

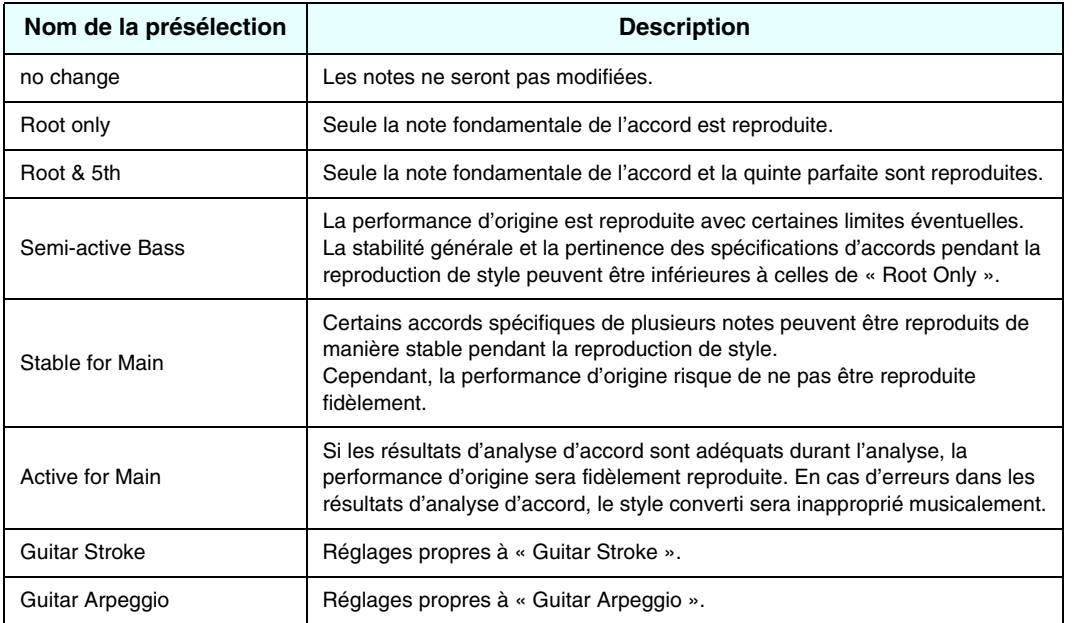

## **E Restrictions relatives aux options Convert to Style Parameter**

Les options Convert to Style Parameter changent en fonction des réglages Style Playing Parameter, comme indiqué dans le tableau ci-dessous.

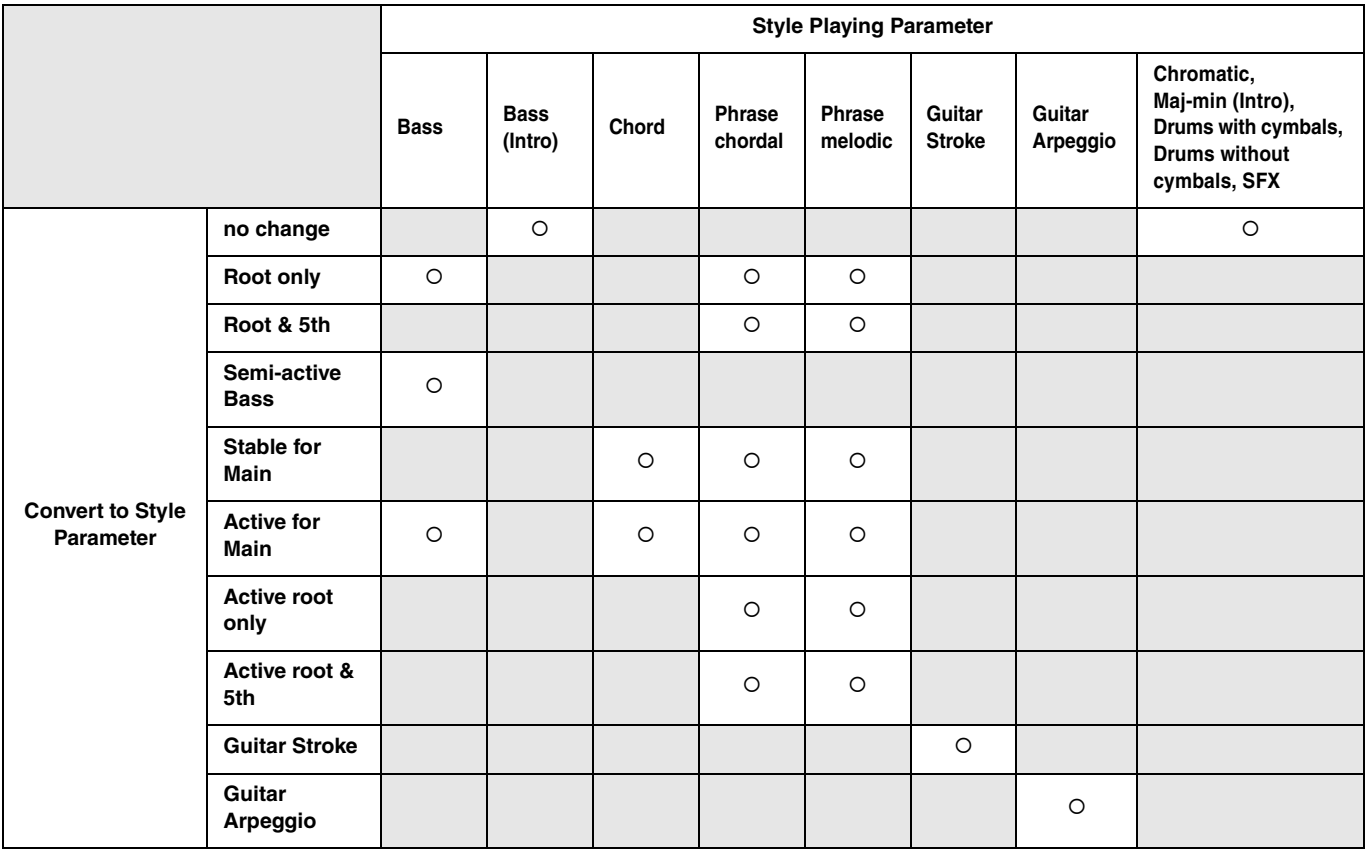

## <span id="page-33-0"></span>**Dépistage des pannes**

Si l'application ne fonctionne pas correctement, vérifiez les points suivants pour déterminer si les mesures simples suggérées permettent de corriger le problème.

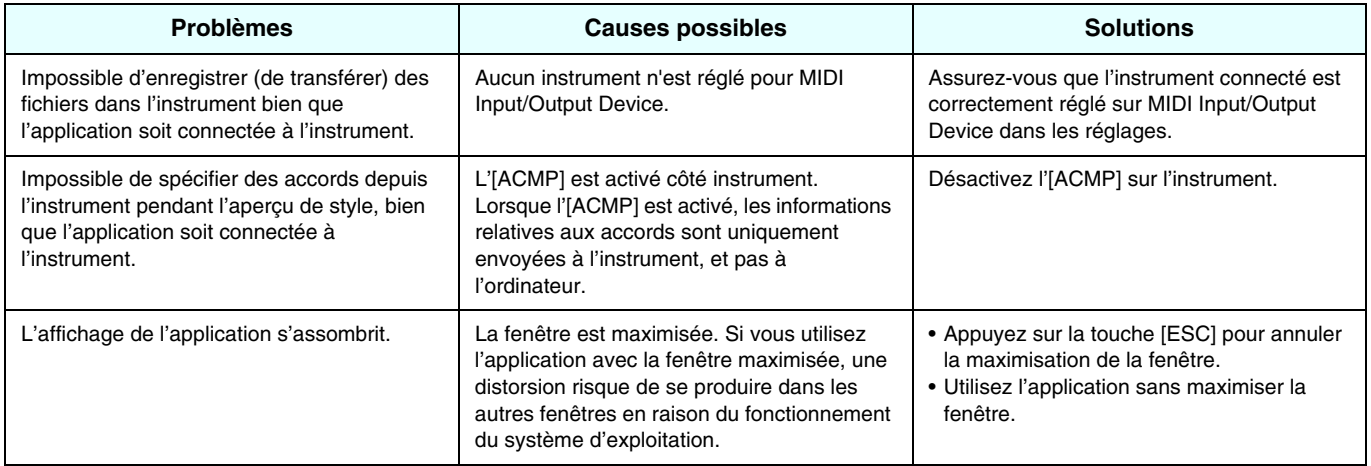